# **Beno**

# FP241W 24" Wide-Screen LCD Monitor User Manual

# Welcome

# Copyright

Copyright © 2006 by BenQ Corporation. All rights reserved. No part of this publication may be reproduced, transmitted, transcribed, stored in a retrieval system or translated into any language or computer language, in any form or by any means, electronic, mechanical, magnetic, optical, chemical, manual or otherwise, without the prior written permission of BenQ Corporation.

# Disclaimer

BenQ Corporation makes no representations or warranties, either expressed or implied, with respect to the contents hereof and specifically disclaims any warranties, merchantability or fitness for any particular purpose. Further, BenQ Corporation reserves the right to revise this publication and to make changes from time to time in the contents hereof without obligation of BenQ Corporation to notify any person of such revision or changes.

# Please follow these safety instructions for best performance, and long life for your monitor

# Power Safety

- The AC plug isolates this equipment from the AC supply.
- The power supply cord serves as a power disconnect device for pluggable equipment. The socket outlet should be installed near the equipment and be easily accessible.
- This product should be operated from the type of power indicated on the marked label. If you are not sure of the type of power available, consult your dealer or local power company.

# Care And Cleaning

- Cleaning. Always unplug your monitor from the wall outlet before cleaning. Clean the LCD monitor surface with a lint-free, non-abrasive cloth. Avoid using any liquid, aerosol or glass cleaners.
- Slots and openings on the back or top of the cabinet are for ventilation. They must not be blocked or covered. Your monitor should never be placed near or over a radiator or heat source, or in a built-in installation unless proper ventilation is provided.
- Never push objects or spill liquid of any kind into this product.

# Servicing

• Do not attempt to service this product yourself, as opening or removing covers may expose you to dangerous voltages or other risks. If any of the above mentioned misuse or other accident such as dropping or mishandling occurs, contact qualified service personnel for servicing.

# Table of Contents

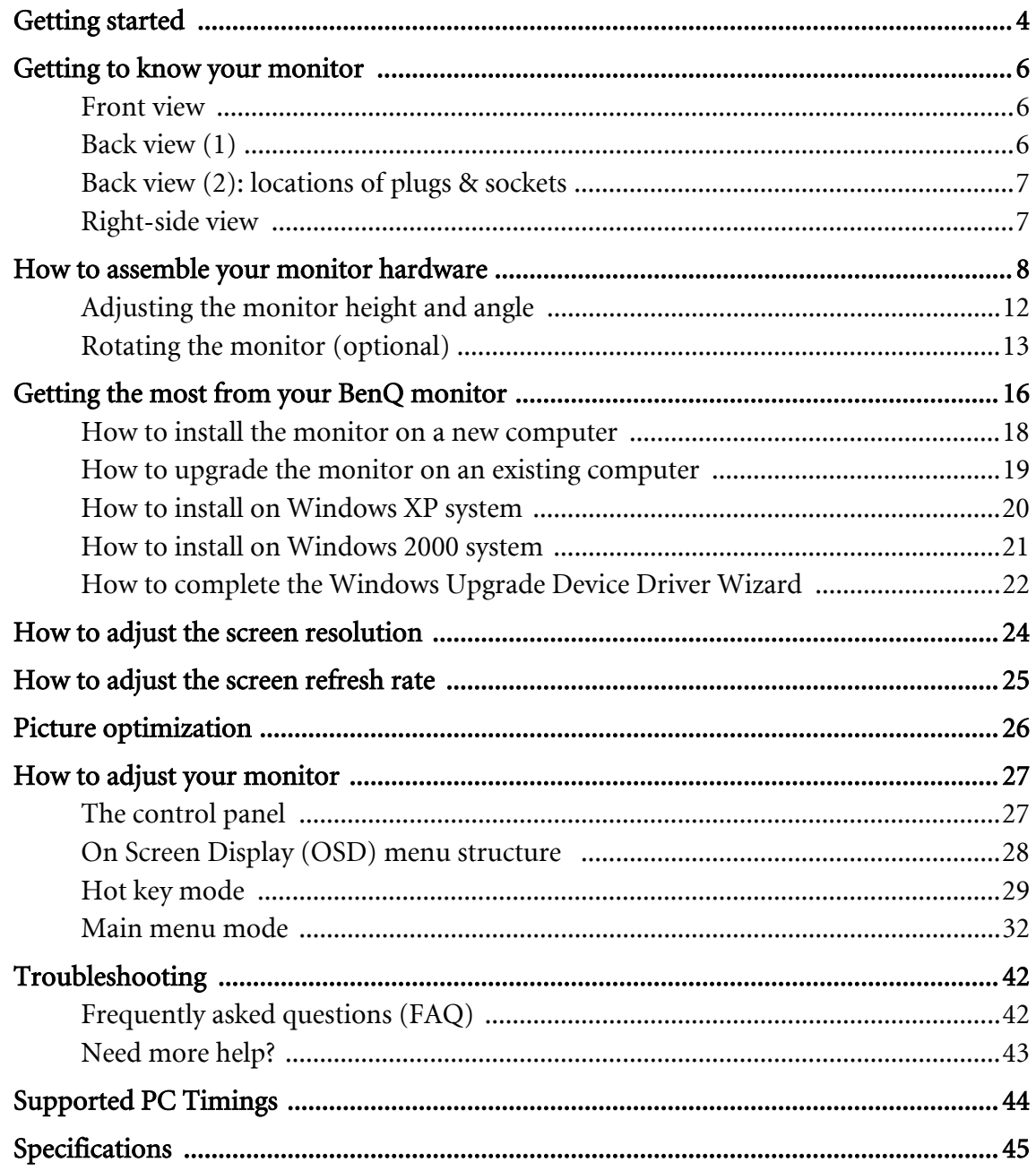

# <span id="page-3-0"></span>1. Getting started

Your FP241W will provide the optimal display performance of the video resolution standard of 1920 x 1200. Please ensure that your graphic card supports the resolution of 1920 x 1200.

When unpacking please check you have the following items. If any are missing or damaged, please contact the place of purchase for a replacement.

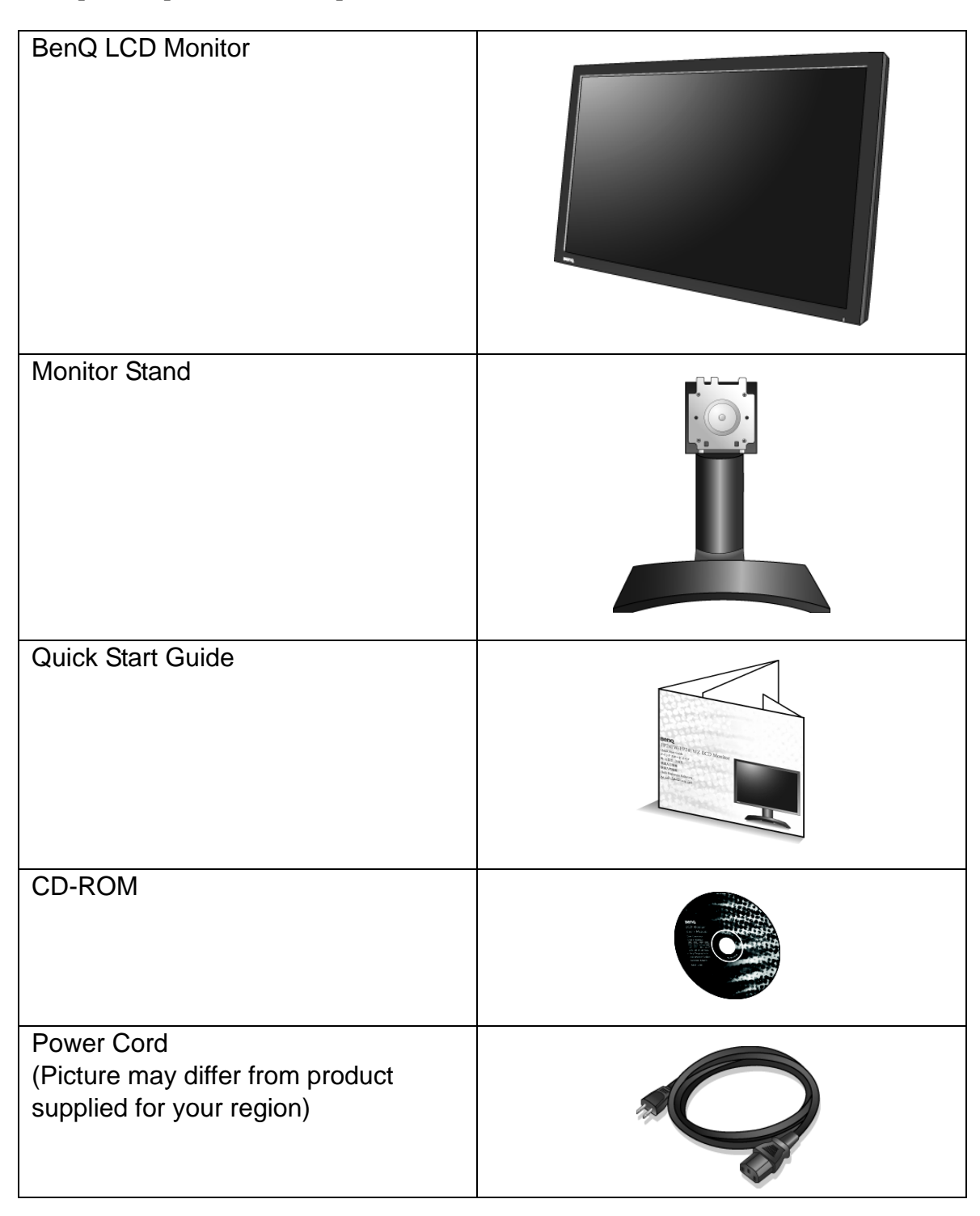

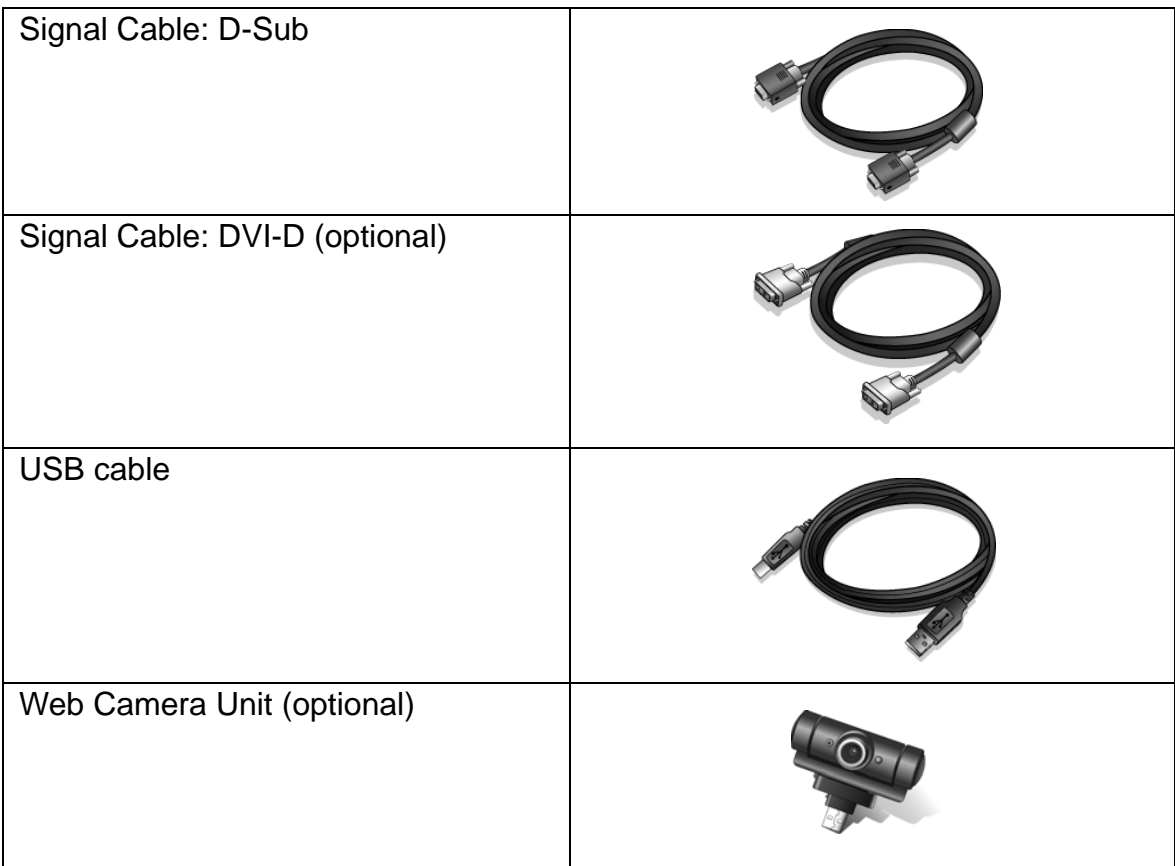

 $\hat{p}_{\perp}$  Consider keeping the box and packaging in storage for use in the future when you may need to transport the monitor. The fitted foam packing is ideal for protecting the monitor during transport.

# <span id="page-5-0"></span>2. Getting to know your monitor

<span id="page-5-1"></span>Front view

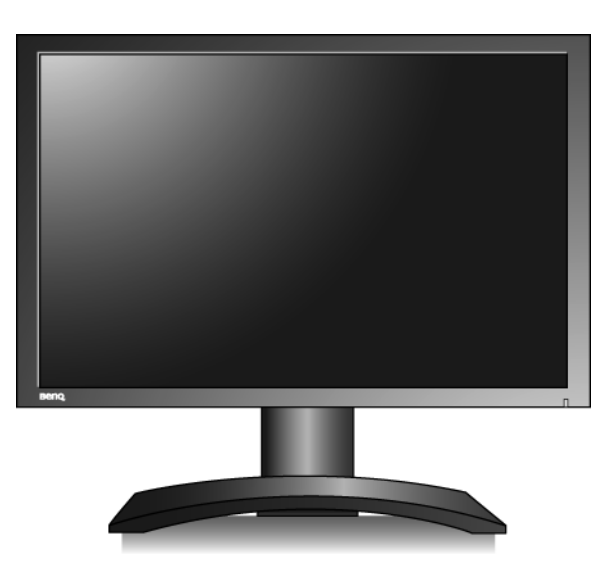

<span id="page-5-2"></span>Back view (1)

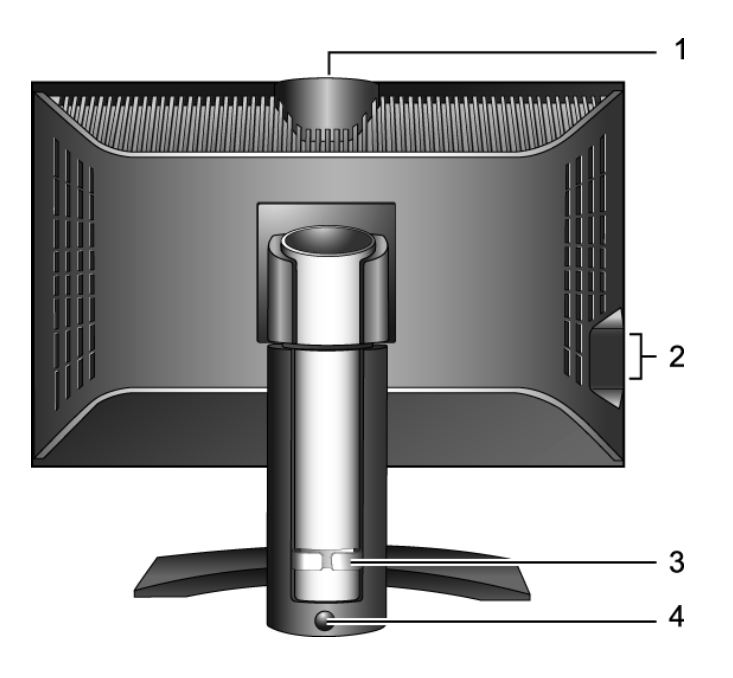

- 1. USB device port for optional Web cam unit
- 2. USB device ports for connection to built-in USB hub
- 3. Cable holder
- 4. Lock down / release button

<span id="page-6-0"></span>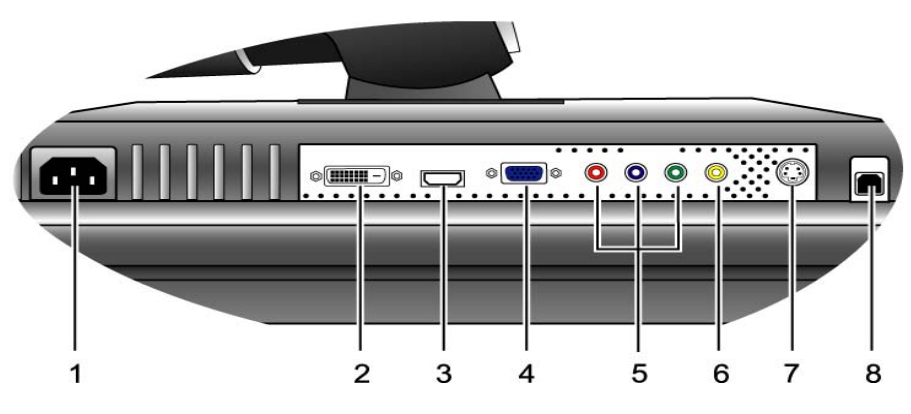

- 
- 
- 
- 
- 1. Power AC input connector 5. Component input connector
- 2. DVI-D input connector 6. Composite input connector
- 3. HDMI input connector 7. S-Video input connector
- 4. D-Sub input connector 8. USB hub socket for connection to computer USB port

### <span id="page-6-1"></span>Right-side view

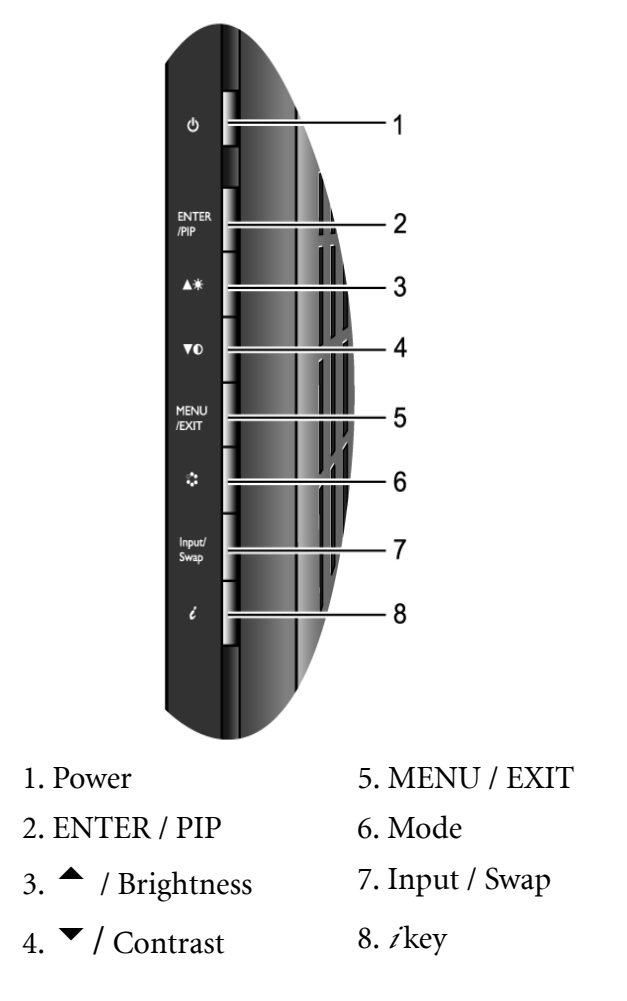

For more information about these keys, please refer to [The control panel on page 27.](#page-26-1)

# <span id="page-7-0"></span>3. How to assemble your monitor hardware

- $\mathbb{F}$  If the computer is turned on you must turn it off before continuing. Do not plug-in or turn-on the power to the monitor until instructed to do so.
	- 1. Unpack the package and place the monitor stand firmly.

2. Attach the monitor to the stand until it locks.

Align the grooves on back of the monitor against the tabs on the monitor stand, and then push the monitor forward until you hear a clicking sound.

3. Fully extend and tilt the monitor to rotate it.

The monitor is now locked at the lowest position, and you have to press Lock down / release button on the bottom rear of stand to move the monitor up to the maximum extended position.

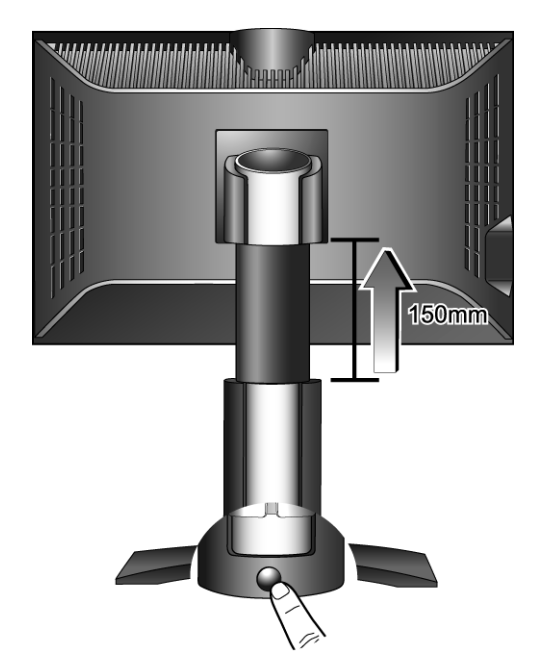

Then tilt the monitor.

**To avoid the edge of the LCD display hitting the monitor base surface while it is being rotated, do tilt and extend the monitor to the highest position before you start to rotate the display.** 

Rotate the monitor 90 degrees counter-clockwise (from the rear side) as illustrated.

 $\overrightarrow{a}$  To use the monitor in a vertical (portrait) orientation, see **[Rotating the monitor \(optional\) on page 13](#page-12-0)** for more information.

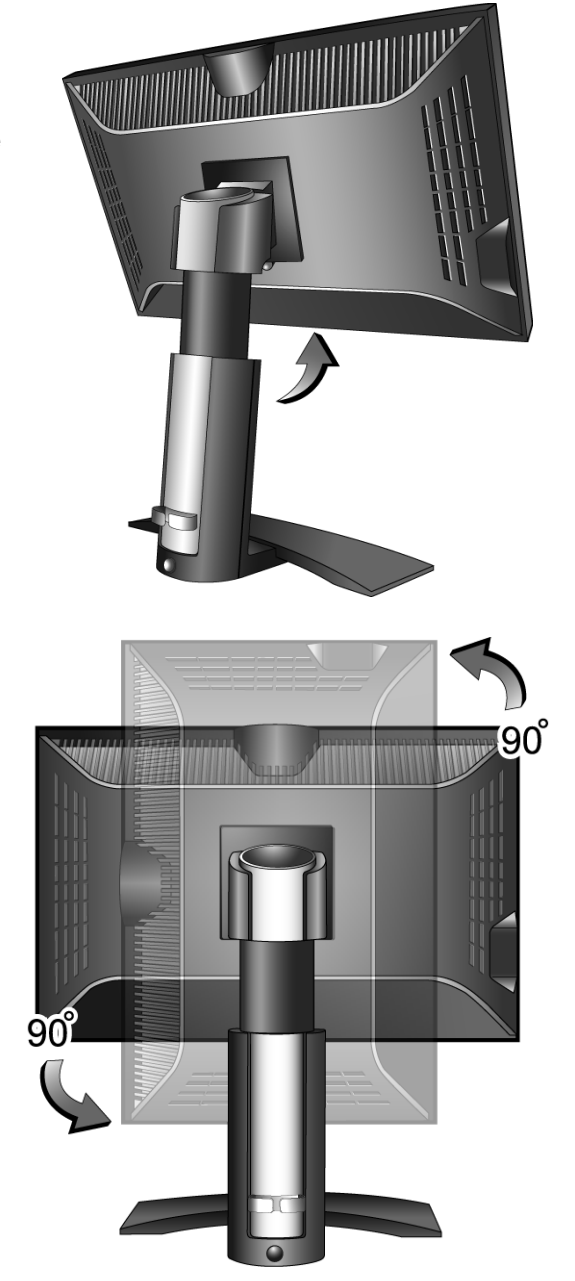

- 4. Connect the PC video cable.
- Do not use both DVI-D cable and D-Sub cable on the same PC. The only case in which both cables can be used is if they are connected to two different PCs with appropriate video systems.

Connect one end of the DVI-D cable to the monitor DVI-D socket and the other end to the DVI-D port on your computer. (optional)

 $\hat{P}$  The DVI-D format is used for direct digital connection between source video and digital LCD monitors or projectors. The digital video signals produce a superior quality picture than analog video signals.

Connect the plug of the D-Sub cable (at the end without the ferrite filter) to the monitor D-Sub socket. Connect the other plug of the D-Sub cable (at the end with the ferrite filter) to the computer video D-Sub socket.

Tighten all finger screws to prevent the plugs from accidently falling out during use.

5. Connect the USB hub cable.

Connect the USB cable between the USB socket on the rear of the monitor and a USB port on your computer.

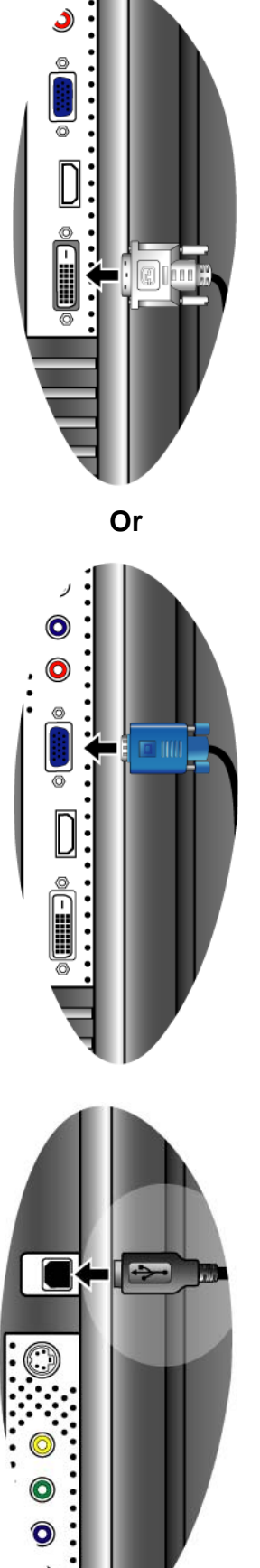

**Either**

6. Connect the power cable to the monitor.

Plug one end of the power cord into the socket labelled 'POWER IN' on the rear of the monitor. Do not connect the other end to an electric outlet just yet.

7. Rotate the monitor back.

Rotate the monitor 90 degrees clockwise (from the rear side) as illustrated, and adjust the monitor to a desired angle.

 $\overrightarrow{a}$  You should position the monitor and angle the screen to minimize unwanted reflections from other light sources.

8. Route the cables via the cable holder.

Position the cables together and route them through the cable holder on the rear side of the monitor stand.

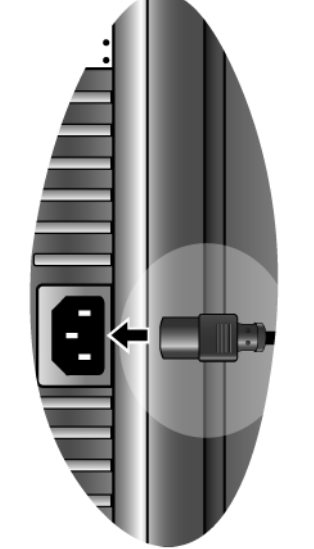

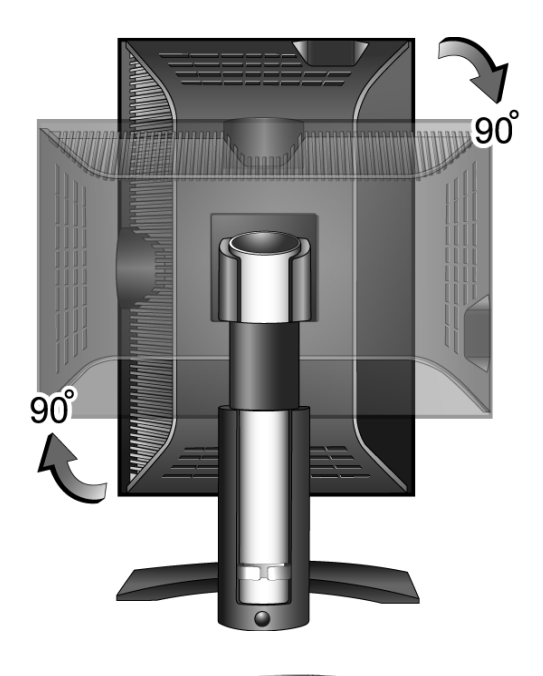

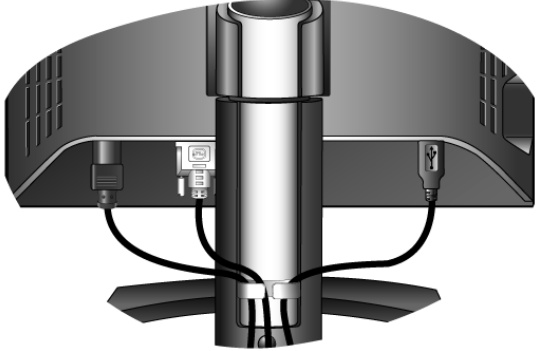

9. Turn on the power.

Connect the other end of power cable to the nearby electric outlet.

Picture may differ from product supplied for your region.

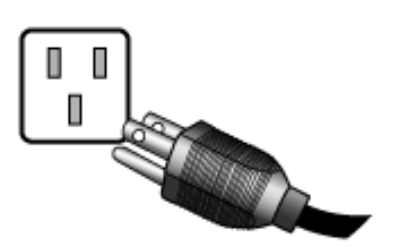

Turn on the monitor by pressing the power key located at the top of the row of keys on the right edge of the monitor.

Turn on the computer too, and follow the instructions in Section 4: **[Getting the most from your BenQ monitor](#page-15-0)  [on page 16](#page-15-0)** to install the monitor software.

# ტ ENTER

### <span id="page-11-0"></span>Adjusting the monitor height and angle

### **To adjust the monitor height**

Gently lift the display up and extend the stand to the desired height. The stand can be extended vertically up to 150mm.

If the monitor is locked in the down position, press the Lock down / release button on the bottom rear of stand to extend the monitor to a preferred height.

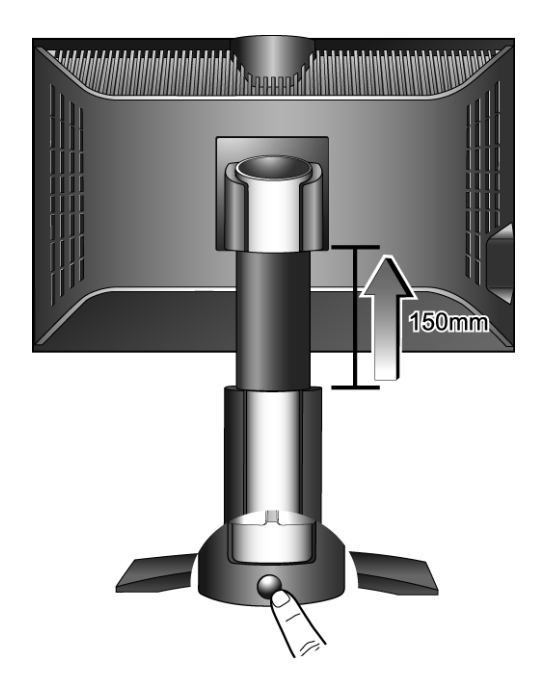

### **To adjust the monitor angle**

For comfortable viewing of images on the screen, you may not only tilt the monitor upward to 20 degrees and downward to -5 degrees, but also swivel the monitor to 45 degrees on either left or right direction.

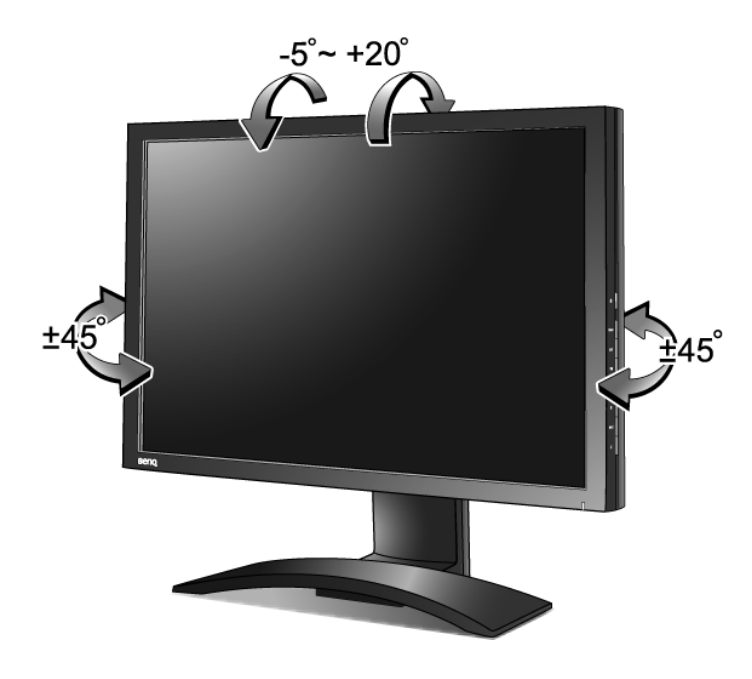

### <span id="page-12-0"></span>Rotating the monitor (optional)

Your LCD monitor also supports portrait viewing orientation, allowing you to fit your specific desktop application without needing to scroll down.

Before rotating the display with a portrait viewing orientation, please install the Pivot software from the attached CD first.

### **To install the Pivot software**

- 1. Execute START\_PIVOT.EXE from the folder named Pivot on the attached CD.
- 2. Follow the on-screen instructions to install the software.
- 3. After restarting your system, you will see a Pivot Software Control icon,  $\Box$ , displaying in

the system tray. Click on the icon and choose **Rotate 90 degrees,**  $\left| \cdot \right|$ , to pivot the display. To

cancel this action, choose Rotate 0 degree,  $\Box$ .

4. Turn the power off and keep following the steps below.

### **To rotate the display**

1. Fully extend the monitor and tilt it.

Gently lift the display up and extend the stand to the maximum extended position.

If the monitor is locked at the lowest position, you have to press Lock down / release button on the bottom rear of stand to extend the stand to the maximum extended position.

The stand should be vertically extended to allow the monitor to rotate from landscape to portrait mode.

Then tilt the monitor.

- 2. Rotate the monitor 90 degrees clockwise as illustrated.
- **To avoid the edge of the LCD display hitting the monitor base surface while it is being rotated, do tilt and extend the monitor to the highest position before you start to rotate the display.**

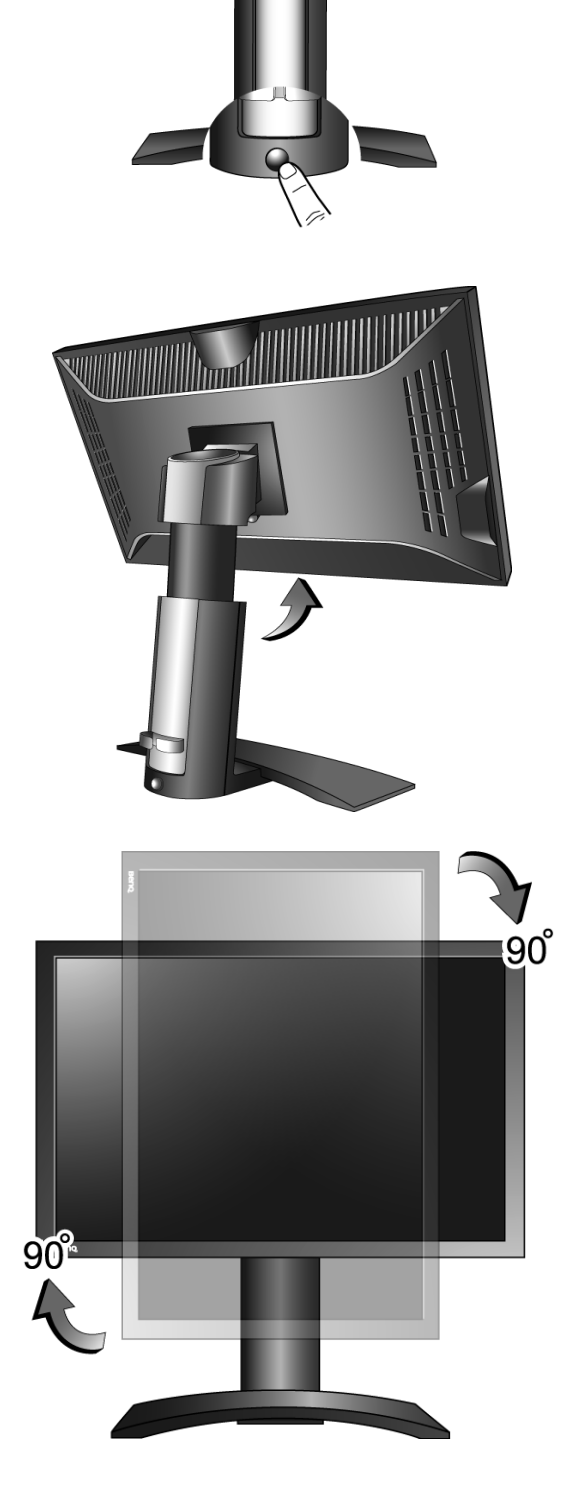

**150mm** 

3. Adjust the monitor to the desired viewing angle.

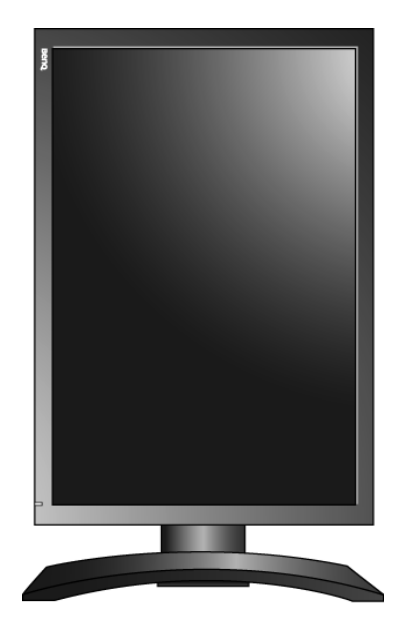

# <span id="page-15-0"></span>4. Getting the most from your BenQ monitor

### **Monitors and USB hubs**

Your BenQ FP241W LCD Monitor is a modern state-of-the-art device. It not only utilizes the latest LCD display technology currently available – it contains a built-in 3 port USB 2.0 hub. Using only one USB 2.0 port on your computer (freeing the others up for other uses), the built-in hub provides close, handy, easy-to-use access for your USB devices. You could use the USB hub to plug-in your USB keyboard, USB mouse, and USB web camera all at the same time if you wish. Or if you connect your keyboard and mouse directly to your computer, you could use the USB ports on the monitor for connection to your digital camera, digital video camera, USB reader, USB printer, USB memory stick, or any other USB device.

### **What do I have to do?**

All you have to do, is connect the monitor cables as instructed in How to install your monitor hardware of this User's Manual, turn the computer and monitor on, then you're ready to Plug-and-Play with USB, Windows, and your BenQ LCD Monitor's USB hub. Windows 2000 and later comes with integrated USB support. It will automatically detect and identify your USB devices, and install the necessary drivers for them to work. If your USB device was accompanied by the manufacturer's driver or custom software for the device, you need only point Windows in the direction of that driver, and Windows will install it for you.

### **How do I gain the most benefit from my new monitor?**

To gain the most benefit from your new BenQ color LCD flat screen monitor, you should set the graphics card to the native resolution of 1920 x 1200 at first, and then you may start to install the custom BenQ LCD Monitor driver software as provided on the BenQ LCD Monitor CD-ROM.

The circumstances under which you connect and install your BenQ LCD Monitor will determine which process you need to follow to successfully install the BenQ LCD Monitor driver software. These circumstances relate to which version of Microsoft Windows you are using, and whether you are connecting the monitor and installing the software onto a new computer (without existing monitor driver software), or whether you are upgrading an existing installation (which already has existing monitor driver software) with a newer monitor.

In either case however, the very next time you turn on your computer (after connecting the monitor to your computer), Windows will automatically recognise the new (or different) hardware, and will launch its Found New Hardware wizard.

Follow the wizard instructions until it asks you to select a monitor model. At that point, click the Have Disk button, insert the BenQ LCD Monitor CD-ROM and select the appropriate monitor model. Further details and step-by-step instructions for both an automatic (new) or upgrade (existing) installation follow. See:

- [How to install the monitor on a new computer on page 18.](#page-17-0)
- [How to upgrade the monitor on an existing computer on page 19](#page-18-0)

If you require a User Name and Password to login to your Windows computer, you must be logged on as an Administrator or as a member of the Administrators group in order to install the monitor driver software. Furthermore, if your computer is connected to a network which has security access requirements, network policy settings may prevent you from installing software on your computer.

### <span id="page-17-0"></span>How to install the monitor on a new computer

This instruction details the procedure for selecting and installing the BenQ LCD Monitor driver software on a new computer which has never had a monitor driver installed before. This instruction is only suitable for a computer which has never been used before, and for which the BenQ LCD Monitor is the first ever monitor to be connected to it.

- $\mathbb{C}^{\mathsf{T}}$  If you are adding the BenQ LCD Monitor to an existing computer that has already had another monitor connected to it (and has monitor driver software installed), you should not be following these instructions. You should instead be following the instructions for How to upgrade the monitor on an existing computer.
	- 1. Follow the instructions in [How to assemble your monitor hardware on page 8.](#page-7-0)

When Windows (2000 or later) starts, it will automatically detect the new monitor and launch the Found New Hardware Wizard. Follow the prompts until it displays the option to Install Hardware Device drivers.

- 2. Insert the BenQ LCD Monitor CD-ROM into a CD drive on the computer.
- 3. Check Search for a suitable driver for my device option, and click Next.
- 4. Check the option for CD-ROM drives (uncheck all others) and click Next.
- 5. Look to confirm that the wizard has selected the correct name of your monitor as "BenQ FP241W" and click Next.
- 6. Click Finish.
- 7. Restart the computer.

### <span id="page-18-0"></span>How to upgrade the monitor on an existing computer

This instruction details the procedure for manually updating the existing monitor driver software on your Microsoft Windows computer. It is currently tested as compatible (and recommended only) for Windows 2000 and Windows XP Operating System (OS).

The BenQ LCD Monitor driver for your model may well function perfectly with other versions of Windows, however, as at the time of writing, BenQ has done no testing of this driver on other versions of Windows and cannot guarantee its operation on those systems.

Installing monitor driver software involves selecting an appropriate information file (.inf) on the BenQ LCD Monitor CD-ROM for the particular model monitor you have connected, and letting Windows install the corresponding driver files from the CD. You need only steer it in the right direction. Windows has an Upgrade Device Driver Wizard to automate the task and guide you through the file selection and installation process.

See:

- [How to install on Windows XP system on page 20.](#page-19-0)
- [How to install on Windows 2000 system on page 21](#page-20-0).

### <span id="page-19-0"></span>How to install on Windows XP system

### 1. Open Display Properties.

The quickest shortcut to Display Properties is through the Windows desktop. Right-click the desktop and select Properties from the popup menu.

### Alternatively, the Windows menu to Display Properties is located in Control Panel.

In Windows XP version, Control Panel is located directly under the main Start menu item. The menu options displayed will depend upon which type of view is selected for your system.

- Under the Classic view, click Start | Control Panel | Display.
- Under the Category view, click Start | Control Panel | Appearance and Themes | Change the screen resolution.

The Display Properties window will display.

2. Click the Settings tab and the Advanced button.

The Advanced Display Properties window will display.

3. Click the Monitor tab and select the 'Plug and Play Monitor' from the list.

If there is only one monitor in the list, it will already be selected for you.

4. Click the Properties button.

The Monitor Properties window will display.

If the driver provider is listed as BenQ, and the model matches that of your new monitor, the proper drivers are already installed, and you need do nothing further. Cancel out of these property windows.

However, if BenQ is not listed as the manufacturer, or the correct model is not currently shown, you will need to continue with these instructions.

5. Click the Driver tab and the Update Driver button.

The Hardware Update Wizard will display. Follow the wizard instructions noting the steps below:

- 6. Insert the BenQ LCD Monitor CD-ROM into a CD drive on the computer.
- 7. Check the option 'Install from a list or specific location' and click Next.
- 8. Check the option 'Search for the best driver in these locations' and also check 'Search removable media', then click Next.

Please wait while the wizard searches for drives and the BenQ LCD Monitor CD inserted in step 6. When completes, the wizard should have found and selected the BenQ driver on the CD appropriate to your monitor model, in this case 'BenQ FP241W' in the location 'd:\Driver\BenQFP241W.inf ' or similar.

If the operating system you are using is Windows XP Professional x64 Edition, select the BenQ driver from "d:\Driver\For\_Windows\_XP\_Pro\_x64\_Edition" instead.

- $\mathbb{C}^{\top}$  The drive letter for your CD drive may differ from the example above depending upon your system it may be 'D:' or 'E:' or 'F:' etc.
	- 9. Select (single-click) the file named 'BenQ FP241W' on the CD, and click the Next button.

This will copy and install the appropriate monitor driver files to your computer.

10. Click Finish.

This will close the wizard and return you to the **Monitor Properties** window, now renamed **BenQ** FP241W Properties.

11. Click Close, OK, and OK.

This will close the Display Properties windows. You do not need to restart Windows XP, as the BenQ LCD monitor drivers will operate immediately with no further action required by you.

### <span id="page-20-0"></span>How to install on Windows 2000 system

 $\mathbb{C}^T$  You do not need to follow this instruction if you are installing onto a computer which has a Windows XP (or later) version system. In that case, see the instructions at **[How to install on Windows XP system on](#page-19-0)  [page 20](#page-19-0)**.

### 1. Open Display Properties.

The quickest shortcut to **Display Properties** is through the Windows desktop. Right-click the desktop and select Properties from the popup menu.

Alternatively, the Windows menu to Display Properties is located in Control Panel.

In Windows 2000 version, Control Panel is located under the Settings menu item. Click Start | Settings | Control Panel | Display.

The Display Properties window will display.

2. Click the Settings tab and the Advanced button.

The Advanced Display Properties window will display.

3. In Windows 2000, click the Monitor tab and the Properties button.

The **Monitor Properties** window will display.

4. In Windows 2000, click the Driver tab and the Update Driver button.

The Upgrade Device Driver Wizard will display.

See [How to complete the Windows Upgrade Device Driver Wizard on page 22](#page-21-0).

### <span id="page-21-0"></span>How to complete the Windows Upgrade Device Driver Wizard

1. Load the BenQ LCD Monitor CD-ROM which came with your monitor.

Insert the CD-ROM into a CD drive on the computer you attached the monitor to. The autorun User's Guide language selection page will display in your web browser. You can select a language and view the online version of this manual from the next window. You could then print it out for reference if you wish to work off-line. When you're ready, Cancel the browser as it is not required for the Windows Upgrade Device Driver Wizard.

- 2. Launch the Windows Upgrade Device Driver Wizard and click Next.
- 3. Check the option 'Display a list of known drivers...' and click Next.
- 4. Click the Have Disk button.

The Install From Disk window will display.

5. Click the Browse button and navigate to the BenQ LCD Monitor CD-ROM.

This is the CD you loaded in step 1 above. The CD Drive will have a Windows designated drive letter (like D: or E: or F:). Select the drive letter corresponding to the drive you put the CD into.

6. Double-click the folder labelled 'Driver'.

The contents of the 'Driver' folder will display. If the operating system you are using is Windows XP Professional x64 Edition, double-click the folder named 'For\_Windows\_XP\_Pro\_x64\_Edition' from the displayed 'Driver' folder.

7. Click the Open button.

This will return you to the Install from Disk window, and it will have entered the address to the BenQ LCD Monitor CD 'Driver' folder into the field titled 'Copy manufacturer's files from:'. The field will contain something like,"D:\Driver", or "E:\Driver", or "F:\Driver".

8. Click the OK button.

This will return you to the Upgrade Device Driver Wizard.

- 9. Select (single-click) the file named BenQ FP241W, and click the Next button.
- 10. Click Next.

This will copy the appropriate monitor driver files to your computer.

11. Click Finish.

On Windows 2000, this will close the wizard and return you to the Monitor Properties window, now renamed 'BenQ FP241W Properties'.

Should you wish to do so, this is where you can change the screen refresh rate and other monitor properties to suit your needs. See **[How to adjust the screen refresh rate on page 25](#page-24-0)** for details.

12. In Windows 2000, click Close.

This will close the BenQ FP241W Properties window and return you to the Advanced Display Properties window.

13. In Windows 2000, click OK.

This will close the Advanced Display Properties window, and return you to the Display Properties window.

Should you wish to do so, this is where you can change the screen resolution (area and color). See **[How to adjust the screen resolution on page 24](#page-23-0)** for details.

14. Click OK.

This will close the Display Properties window, and if you made any changes to the screen resolution, Windows 2000 will prompt you for confirmation to effect the changes, and further confirmation to accept the changes. Click OK and Yes respectively.

# <span id="page-23-0"></span>5. How to adjust the screen resolution

Due to the nature of liquid crystal display (LCD) technology, the screen resolution is always fixed. The best possible picture for your FP241W is achieved with a resolution of 1920 x 1200. This is called "Native Resolution" or maximal resolution – that is, the clearest picture. Lower resolutions are displayed on a full screen through an interpolation circuit. Image blurring across pixel boundaries can occur with the interpolated resolution depending upon the image type and its initial resolution.

- $\mathbb{C}^7$  To take full advantage of LCD technology you should select the native resolution setting of 1920 x 1200 on your PC screen resolution setting as described below. Be aware that not all PC video cards provide this resolution value. If your doesn't, check with the video card manufacturer's website for an updated driver for your particular model PC video card which supports this resolution. Software video drivers are often updated and available for new hardware video resolutions. If necessary, you may need to replace and update the PC video card hardware to be able to support the native resolution of the monitor.
	- 1. Open Display Properties and select the Settings tab.

You can open Display Properties by right-clicking on the Windows desktop and selecting Properties from the pop-up menu.

2. Use the slider in the 'Screen area' section to adjust the screen resolution.

Select the recommended resolution of 1920 x 1200 then click Apply.

 $\hat{I}_{\text{I}}^{\text{I}}$  If you select some other resolution, be aware that this other resolution is interpolated and may not accurately display the screen image as well as it could do at the native resolution setting.

- 3. Click OK then Yes.
- 4. Close the Display Properties window.

# <span id="page-24-0"></span>6. How to adjust the screen refresh rate

You don't have to choose the highest possible refresh rate on an LCD display, because it is not technically possible for an LCD display to flicker. The best results are obtained by using the factory modes already set in your computer. There is a table with the factory modes in the specification section of this User Manual: **[Supported PC Timings on page 44](#page-43-0)**

 $\hat{V}$  You can choose 60, 70 and 75 Hertz, (but not 72Hz) for the native resolution of 1920 x 1200.

- 1. Double click the Display icon in Control Panel.
- 2. From the Display Properties window, select the Settings tab and click the Advanced button.
- 3. Select the Adapter tab, and select an appropriate refresh rate to match one of the applicable factory modes as listed in the specification table.
- 4. Click Change, OK, then Yes.
- 5. Close the Display Properties window.

# <span id="page-25-0"></span>7. Picture optimization

The easiest way to obtain an optimal display from an analog (D-Sub) input is to use the *<sup>i</sup>* key function. Press the *<sup>i</sup>* key to optimize the currently displayed image to the screen.

When you connect a digital video output using a digital (DVI) cable to your monitor, the *<sup>i</sup>* key and the **Auto Adjustment** function will be disabled, because the monitor will automatically display the best image.

 $\hat{P}$  Please ensure that the connected graphic card on your computer is set to the native resolution of the monitor (1920 x 1200) when you use the *<sup>i</sup>* key function.

If you wish, you can always adjust the screen geometric settings manually using geometry menu items. To assist you in this endeavour, BenQ has provided a screen test image utility which you can use to check for screen color, grayscale and line gradient display.

- 1. Run the test program auto.exe from CD-ROM. You could also use any other image, such as the desktop of your operating system. However, we recommend that you use auto.exe. As you run auto.exe, a test pattern displays.
- 2. Press the *<sup>i</sup>* key on the monitor.
- 3. Press the MENU key to access the monitor On-Screen Display (OSD) menu.
- 4. Use the  $\triangleq$  or  $\blacktriangledown$  keys to select **DISPLAY** and press the **ENTER** key to enter the menu.
- 5. If you notice a vertical noise (like a curtain effect-shimmering of vertical lines), press the  $\triangle$ or  $\blacktriangledown$  keys to select Pixel Clock and press the ENTER key. Then press the  $\blacktriangle$  or  $\blacktriangledown$  keys to adjust the monitor until the noise disappears.
- 6. If you notice a horizontal noise, press the  $\triangleq$  or  $\triangledown$  keys to select **Phase** and press the **ENTER** key. Then press the  $\triangleq$  or  $\blacktriangledown$  keys adjust the monitor until the noise disappears.

# <span id="page-26-0"></span>8. How to adjust your monitor

<span id="page-26-1"></span>The control panel

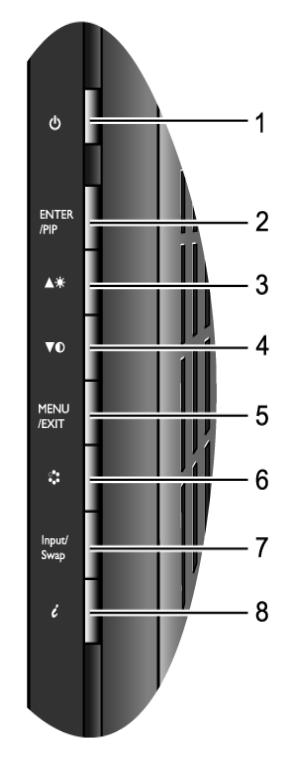

- 1. "Power": Turn the power on or off.
- 2. "ENTER/PIP" key: Enter sub menus and select items. The key is also the hot key for activating the PIP (Picture-in-Picture) function and selecting a video input source for the PIP window.
- 3.  $\bullet$  (Up) key: For Up/Increase adjustment. The key is also the hot key for Brightness.
- 4.  $\blacktriangledown$  (Down) key: For Down/Decrease adjustment. The key is also the hot key for Contrast.
- 5. "MENU/EXIT" key: Activate OSD main menu and return to the previous menu or exit OSD.
- 6. "Mode" key: Switch between different modes, including Standard, Movie, Dynamics, and Photo.
- 7. "Input /Swap" key: Manually switch between different video signals that may be connected to your monitor for the main window, or swap the input signals between the main window and the PIP window.
- 8. "*<sup>i</sup>* key": Adjust vertical position, phase, horizontal position and pixel clock automatically.

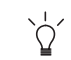

## $\overleftrightarrow{Q}$  OSD = On Screen Display.

The hot-keys will display a graduated scale for adjusting the value of that setting, and will only operate while the OSD menu is not currently displaying. Hot-key displays will disappear after a few seconds of no key activity. See **[Hot key mode on page 29](#page-28-0)**.

### <span id="page-27-0"></span>On Screen Display (OSD) menu structure

<span id="page-27-1"></span>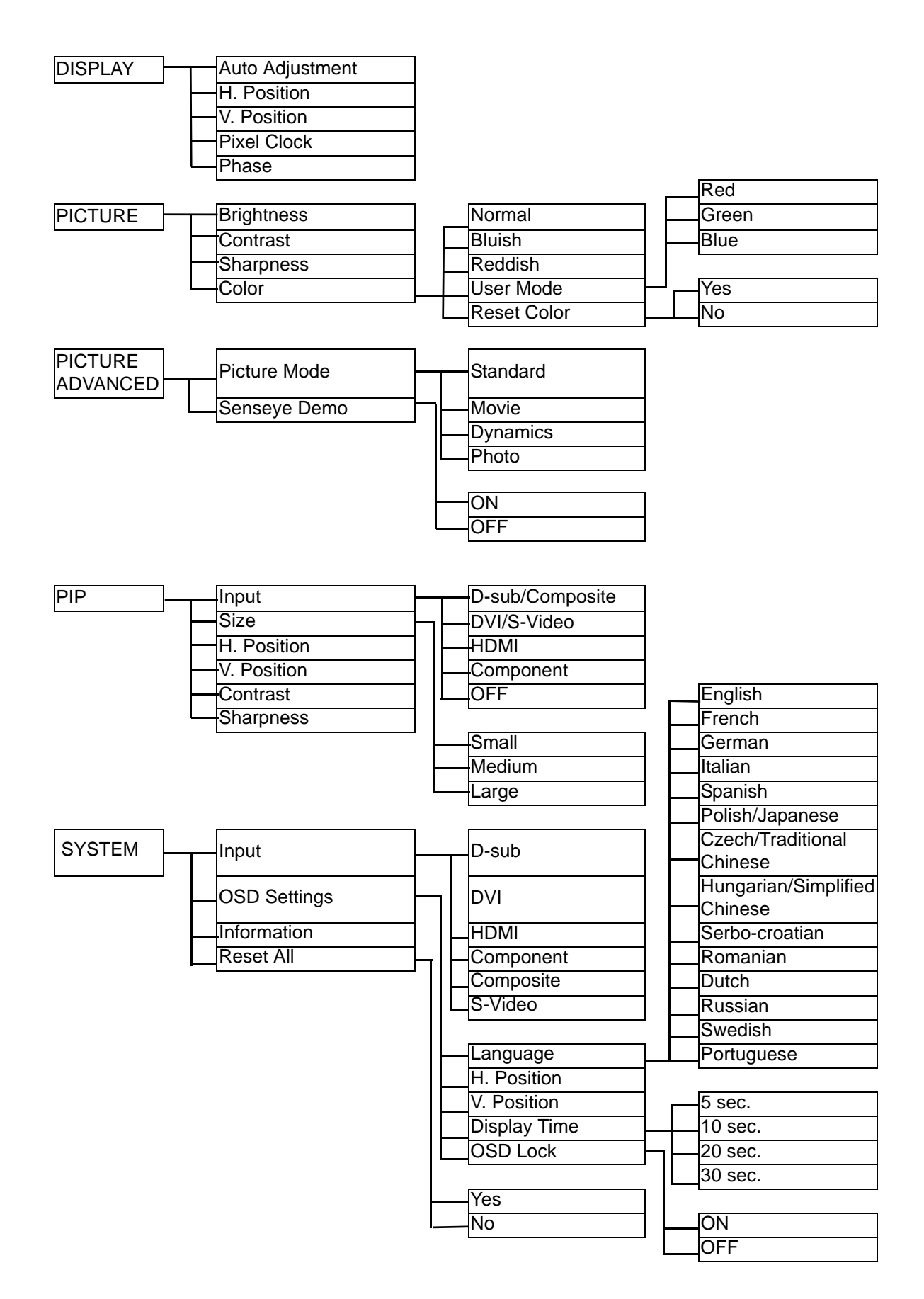

### <span id="page-28-0"></span>Hot key mode

The monitor keys perform as hot keys to provide direct access to particular functions whenever the menu isn't currently displaying on-screen.

### **Brightness hot key**

<span id="page-28-1"></span>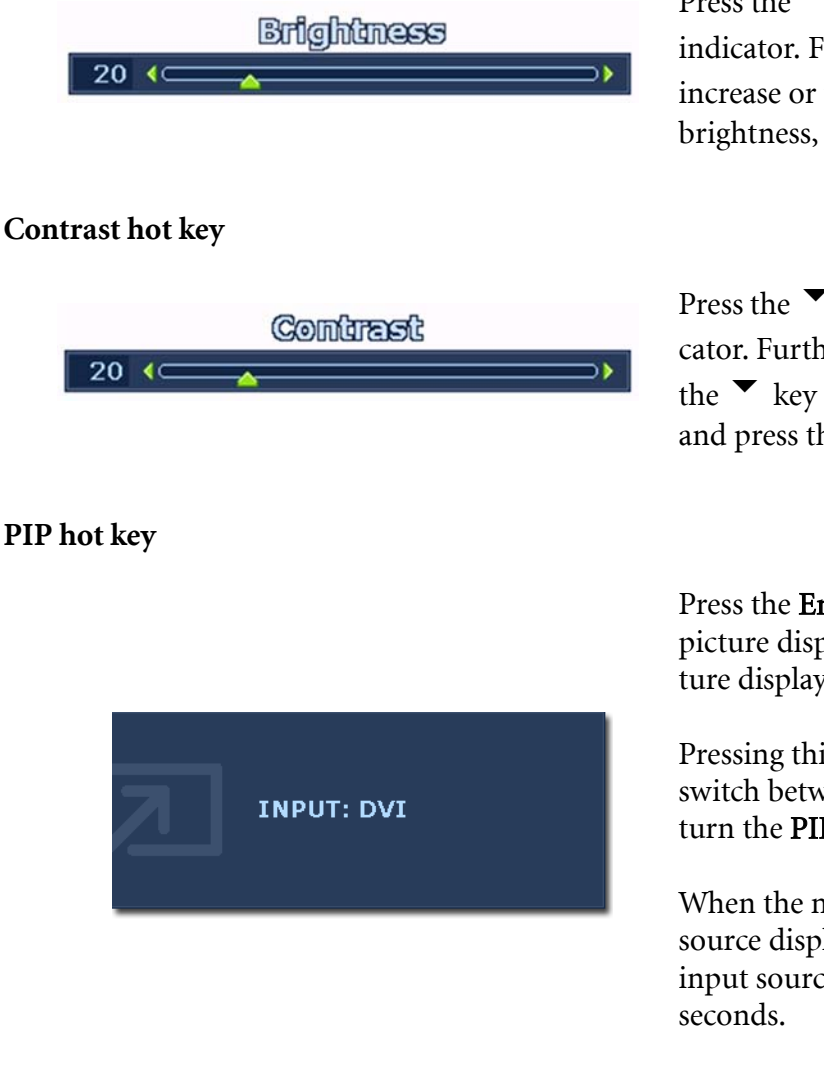

Press the  $\triangle$  key to display the Brightness indicator. Further press the  $\triangle$  key to increase or the  $\blacktriangledown$  key to decrease the screen brightness, and press the MENU key to exit.

Press the  $\blacktriangledown$  key to display the **Contrast** indicator. Further press the  $\triangle$  key to increase or the  $\blacktriangledown$  key to decrease the screen contrast, and press the MENU key to exit.

Press the Enter key to activate the picture in picture display and select the picture in picture display source.

Pressing this key continually allows you to switch between the video input sources or turn the PIP function off.

When the messages of the desired input source displays, release the key to set the PIP input source. The message will last around 3

The setting will take effect immediately.

 $\mathbb{C}^{\mathsf{T}}$  This command can bring up a window from a second image source. Thus you can watch images from 1 computer graphic/PC video source (D-sub, DVI, HDMI\*, or Component) and 1 video source (Composite or S-video). The PIP function will not allow for 2 computer graphic/PC video sources or 2 video sources to perform PIP.

 $\hat{P}$  \*HDMI, short for High Definition Multimedia Interface, is the first industry-supported, uncompressed, all-digital audio/video interface between audio/video sources and audio and/or video monitors. Being different from other connectors, an HDMI connector can carry both video and audio signals via the same cable and transfer uncompressed digital audio and video for the highest image quality. It supports digital televisions (DTV), set-top boxes, DVD players, and DVD recorders, etc. The HDMI connector on your FP241W supports video source only.

• If the input source of the main window is from the computer graphic/PC video signals (D-sub, DVI, HDMI, or Component), you will cycle through the following messages indicating the video input sources for the PIP window.

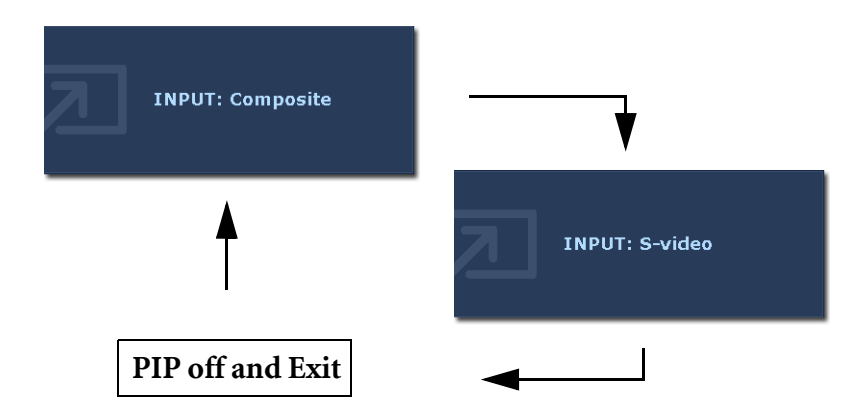

• If the input source of the main window is from the video signals (Composite or S-video), you will cycle through the following messages indicating the computer graphic/PC video signals for the PIP window.

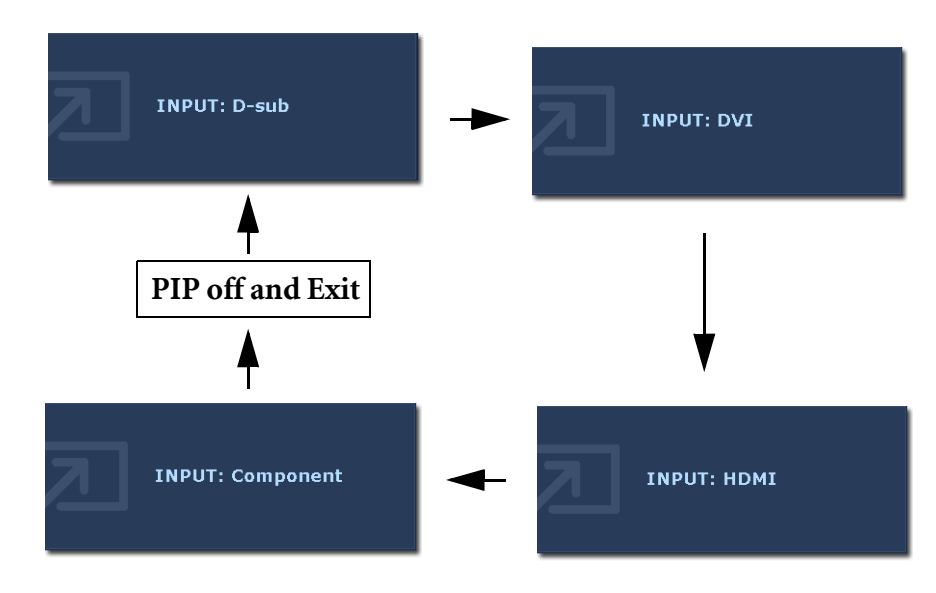

### **Mode hot key**

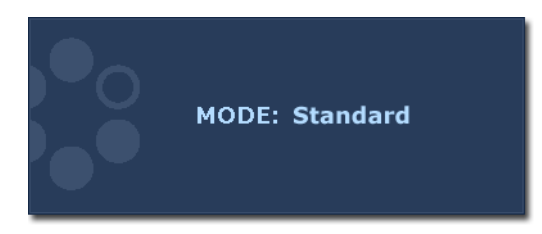

Press the key continually to switch between the 4 modes for the main window, including Standard, Movie, Dynamics, and Photo. The setting will take effect immediately.

See also **[Picture Mode on page 37](#page-36-0).** 

<span id="page-30-0"></span>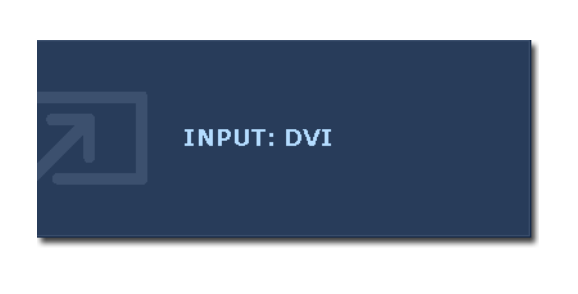

Press the Input/Swap key continually to select an input source for the main window or swap the input signals between the main window and the PIP window when the PIP function is activated.

To specify the input source, release the key when you see the message of the preferred input source, which will be lasting for around 3 seconds.

The setting will take effect immediately.

• When the PIP function is OFF, select between the computer graphic/PC video input sources and video input sources. To specify the input signal, release the key while the message displays.

The input signal messages will be displayed in sequence as below:

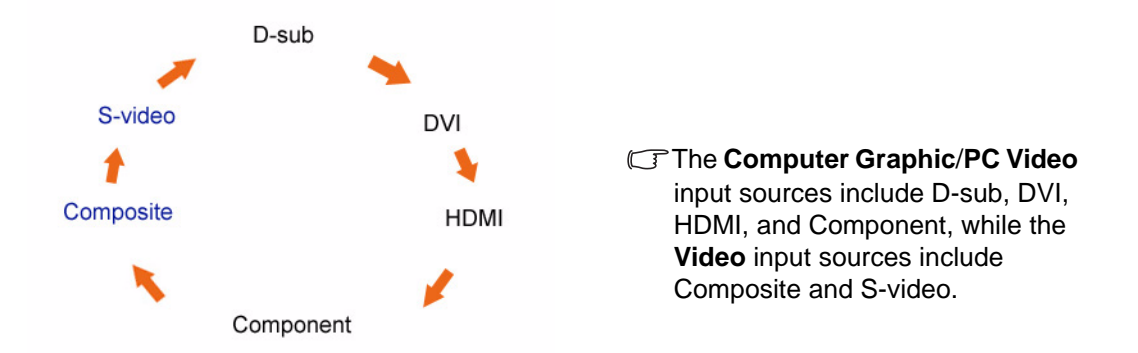

• When the PIP function is ON, select between various input sources of the current video type (Computer Graphic/PC video or Video) for the main window. The cycle will be performed in a specific sequence. Keeping pressing the key will swap the current main window's signal source with the current PIP window's signal source. To specify the input signal, release the key while the message displays.

If the current main window source is from the Computer Graphic/PC video input signals, the input signal messages will be displayed in sequence as below:

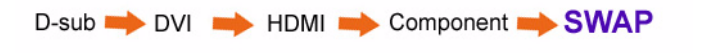

If the current main window source is from the Video input signals, the input signal messages will be displayed in sequence as below:

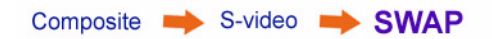

The **PIP** function will not allow for 2 computer graphic/PC video sources or 2 video sources to perform PIP.

To specify an input video source for the PIP window, press **Enter** to make a selection. See also **[PIP hot](#page-28-1)  [key on page 29](#page-28-1)**

### <span id="page-31-0"></span>Main menu mode

You can use the OSD (On Screen Display) menu to adjust all the settings on your monitor. Press the MENU key to display the following main OSD menu.

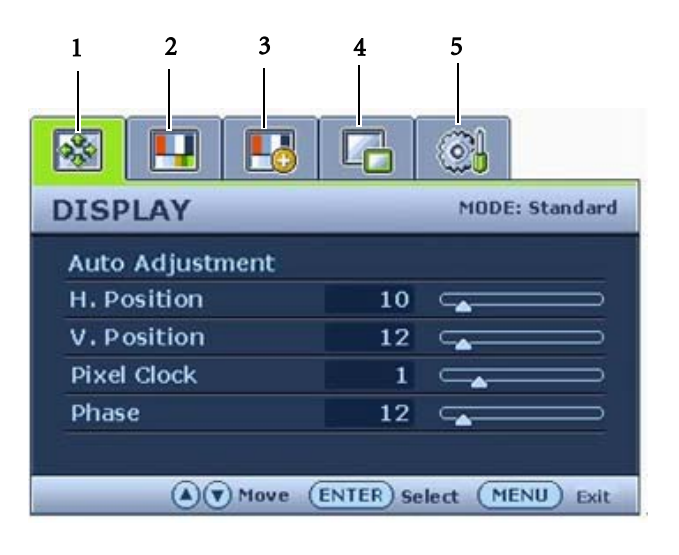

There are 5 main OSD menus:

- 1. Display
- 2. Picture
- 3. Picture Advanced
- 4. PIP (Picture in Picture)
- 5. System

Use the  $\triangle$  (Up) or  $\blacktriangledown$  (Down) keys to highlight a menu item, and press the ENTER key to enter the Menu item settings.

 $\overleftrightarrow{\textbf{q}}$  There are 14 different menu languages, see "<mark>[Language on page 28](#page-27-1)</mark>" under "OSD Settings" for more details.

For more information on each menu, please refer to the following pages:

- **[Display menu on page 33](#page-32-0)**
- **[Picture menu on page 35](#page-34-0)**
- **[Picture Advanced menu on page 37](#page-36-1)**
- **[PIP \(Picture-in-Picture\) menu on page 38](#page-37-0)**
- **[System menu on page 40](#page-39-0)**

### <span id="page-32-0"></span>**Display menu**

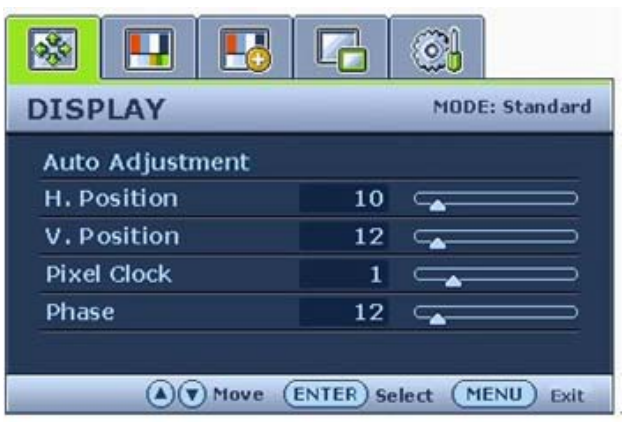

- 1. Press the MENU key to display the main menu.
- 2. Press the  $\bullet$  or  $\bullet$  keys to select DISPLAY and then press the ENTER key to enter the menu.
- 3. Press the  $\bullet$  or  $\bullet$  keys to move the highlight to a menu item and then press the ENTER key to select that item.
- 4. Press the  $\bullet$  or  $\bullet$  keys to make adjustments or selections.
- 5. To return to the previous menu, press the MENU key.
- The current picture mode is displayed in the top right corner of the main menu. See **[Picture Mode on](#page-36-0)  [page 37](#page-36-0)** to learn more information.

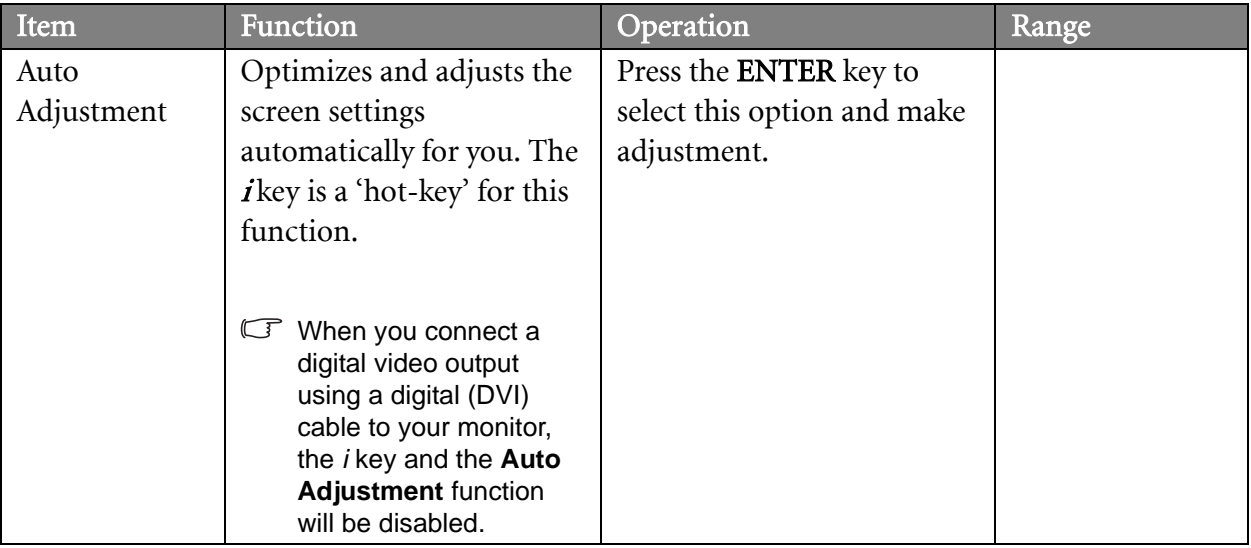

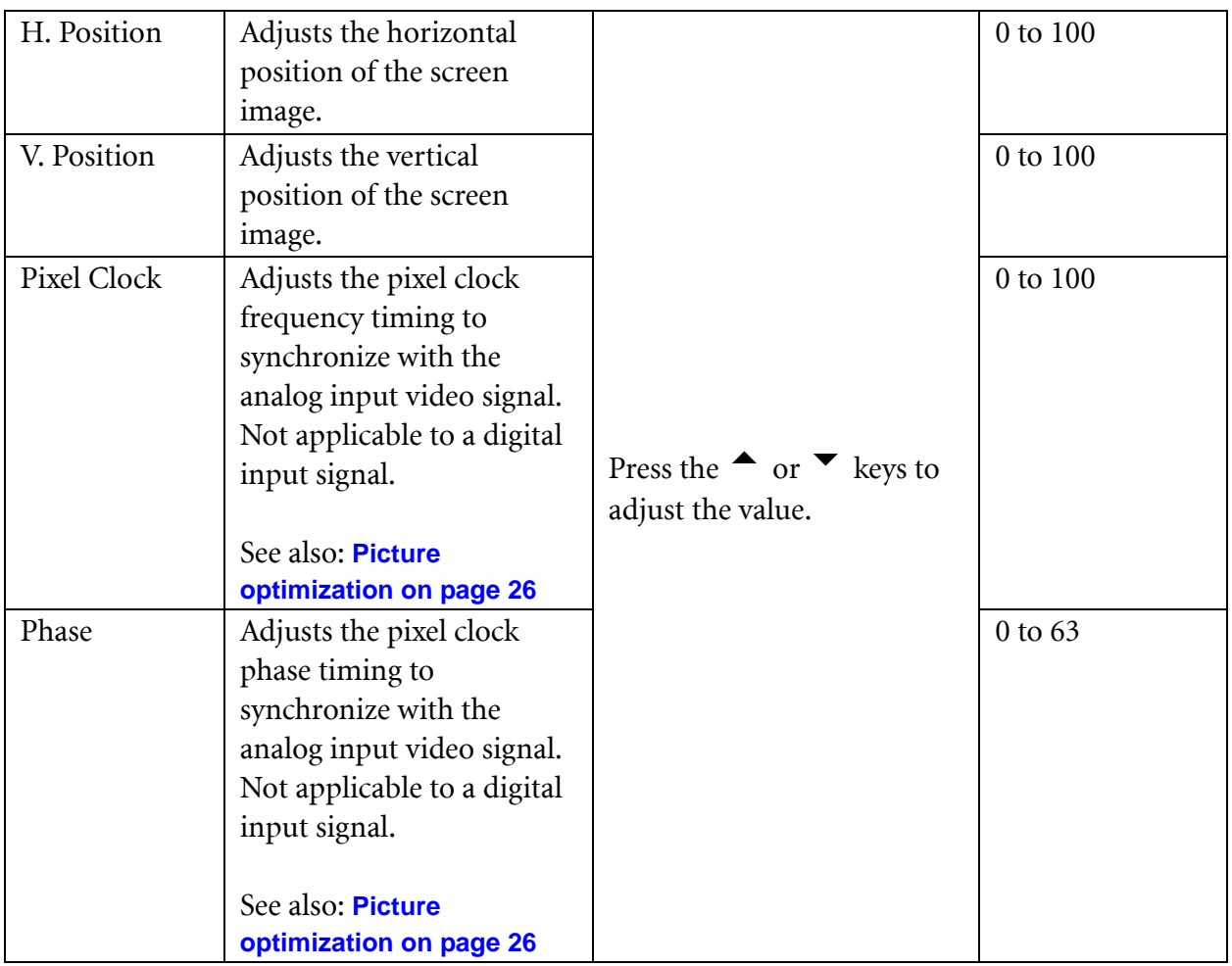

### <span id="page-34-0"></span>**Picture menu**

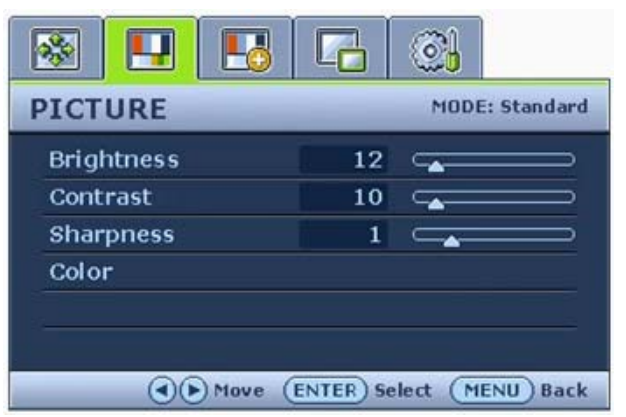

- 1. Press the MENU key to display the main menu.
- 2. Press the  $\triangle$  or  $\blacktriangledown$  keys to select PICTURE and then press the ENTER key to enter the menu.
- 3. Press the  $\bullet$  or  $\bullet$  keys to move the highlight to a menu item and then press the ENTER key to select that item.
- 4. Press the  $\bullet$  or  $\bullet$  keys to make adjustments or selections.
- 5. To return to the previous menu, press the MENU key.

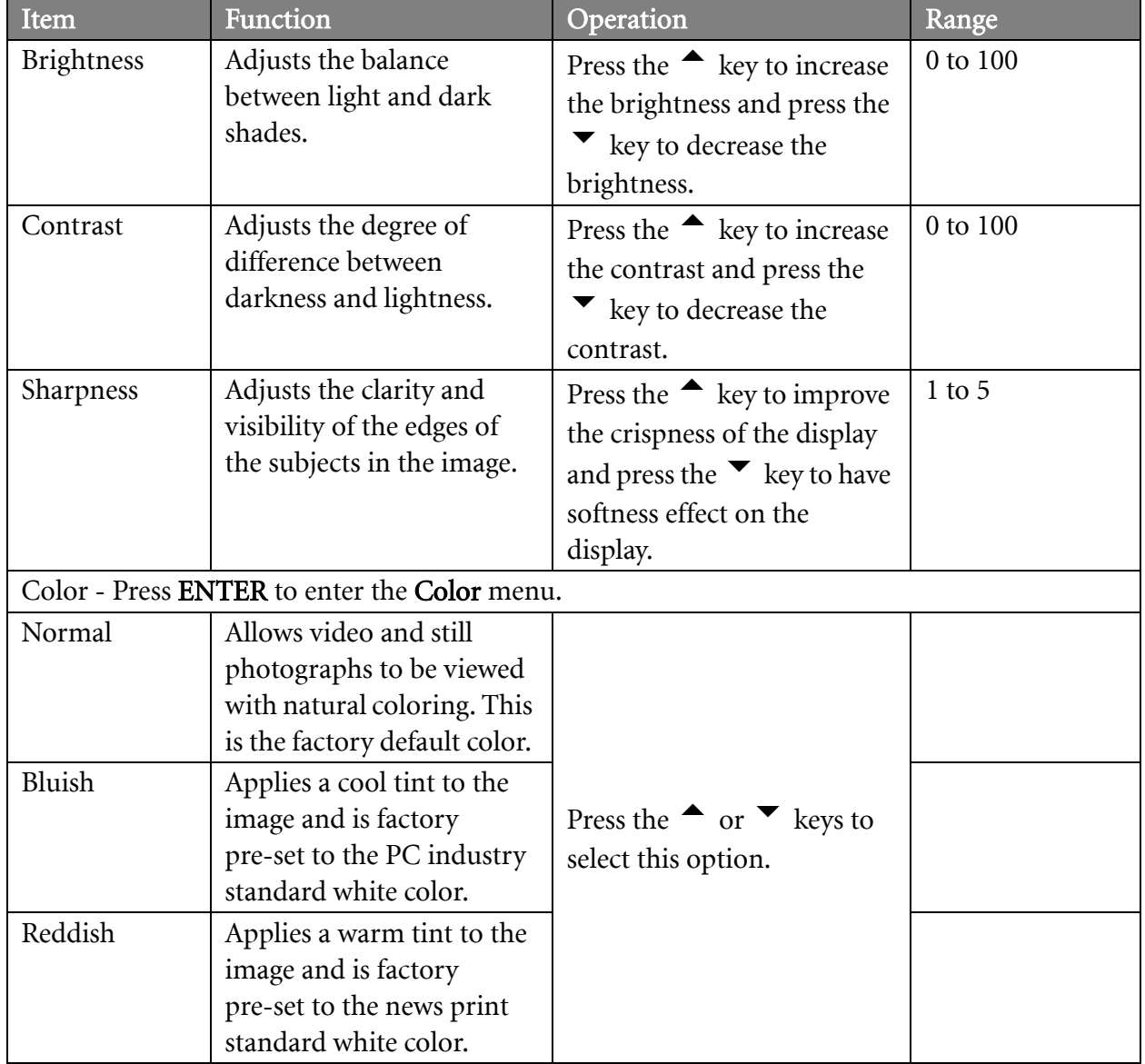

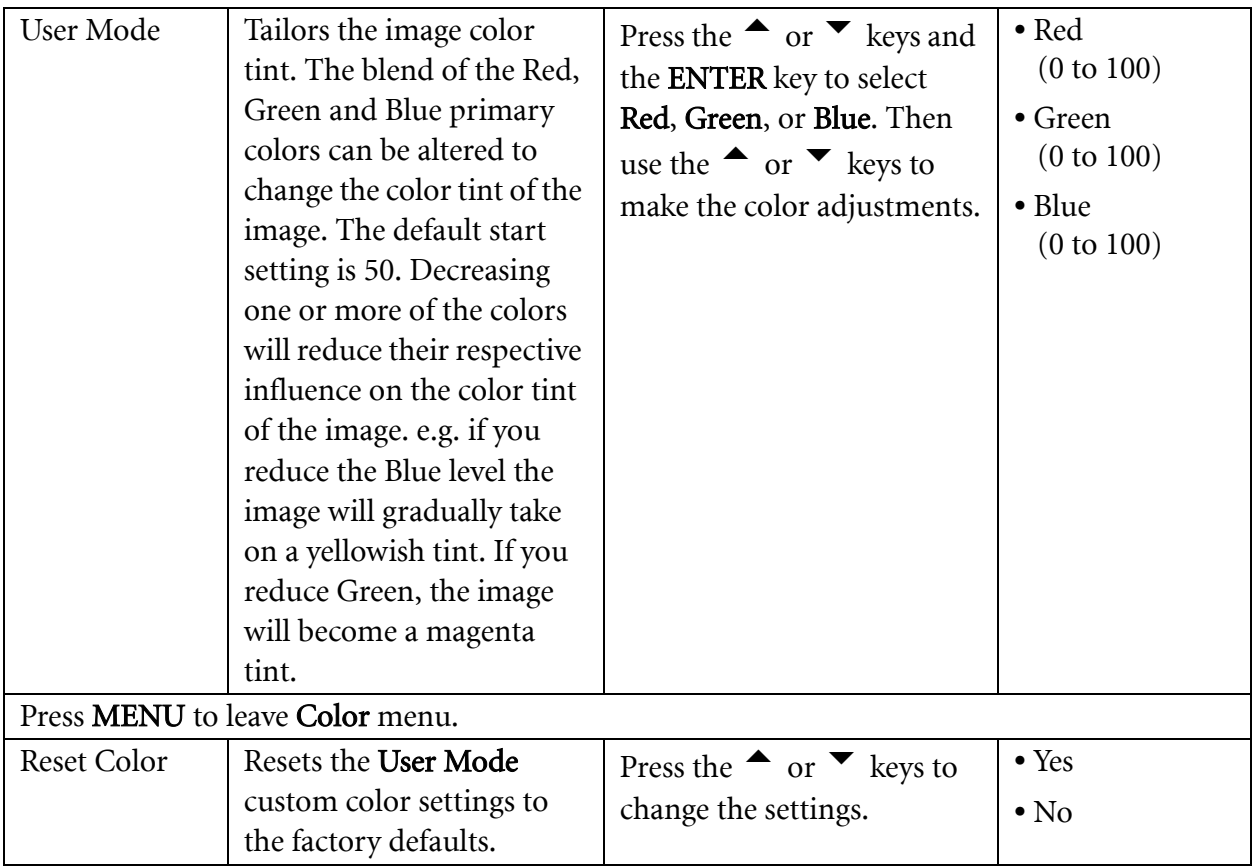

### <span id="page-36-1"></span>**Picture Advanced menu**

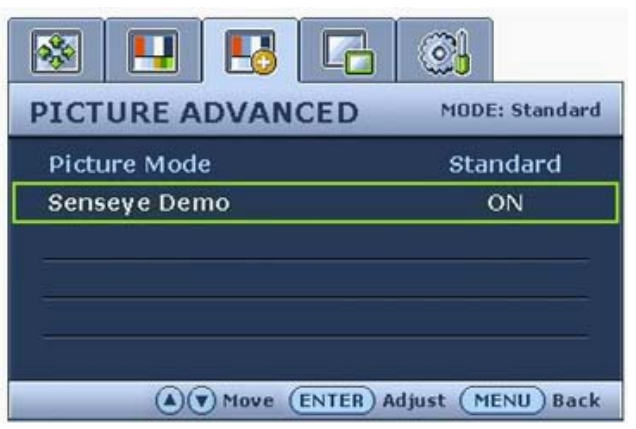

- 1. Press the MENU key to display the main menu.
- 2. Press the  $\triangle$  or  $\blacktriangledown$  keys to select PICTURE ADVANCED and then press the ENTER key to enter the menu.
- 3. Press the  $\bullet$  or  $\bullet$  keys to move the highlight to a menu item and then press the ENTER key to select that item.
- 4. Press the  $\bullet$  or  $\bullet$  keys to make adjustments or selections.
- 5. To return to the previous menu, press the MENU key.

<span id="page-36-0"></span>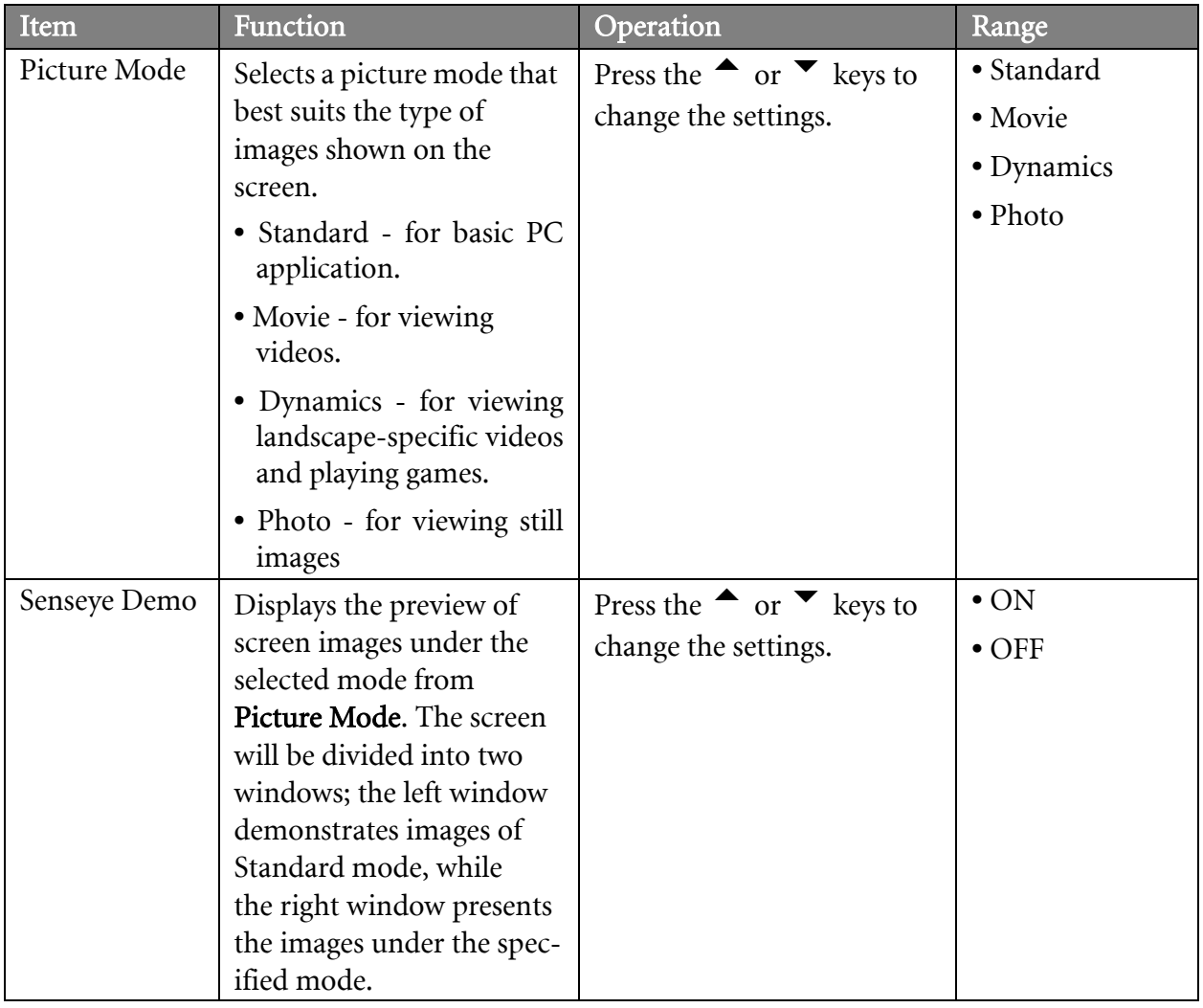

<span id="page-37-0"></span>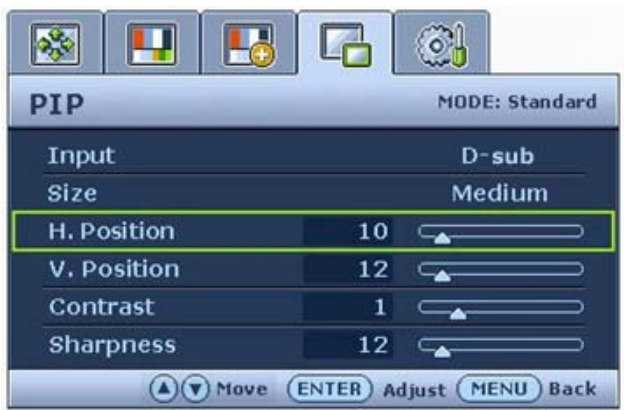

- 1. Press the MENU key to display the main menu.
- 2. Press the  $\triangle$  or  $\blacktriangledown$  keys to select PIP and then press the ENTER key to enter the menu.
- 3. Press the  $\bullet$  or  $\bullet$  keys to move the highlight to a menu item and then press the ENTER key to select that item.
- 4. Press the  $\bullet$  or  $\bullet$  keys to make adjustments or selections.
- 5. To return to the previous menu, press the MENU key.

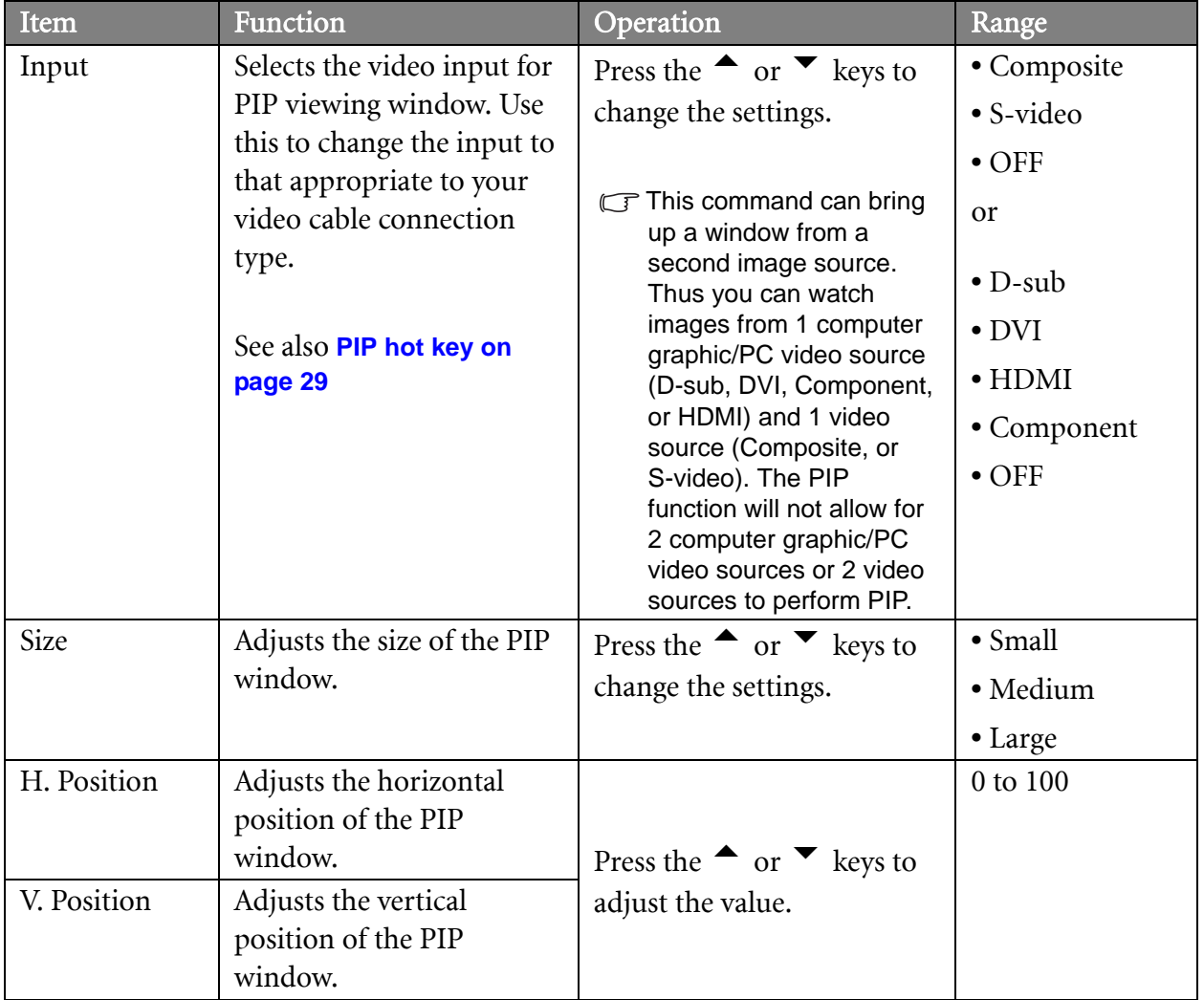

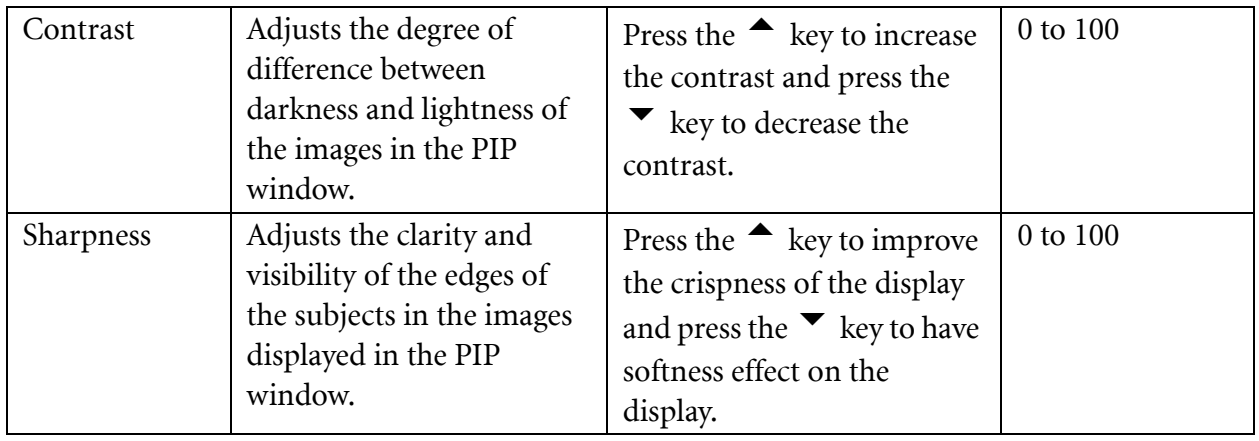

### <span id="page-39-0"></span>**System menu**

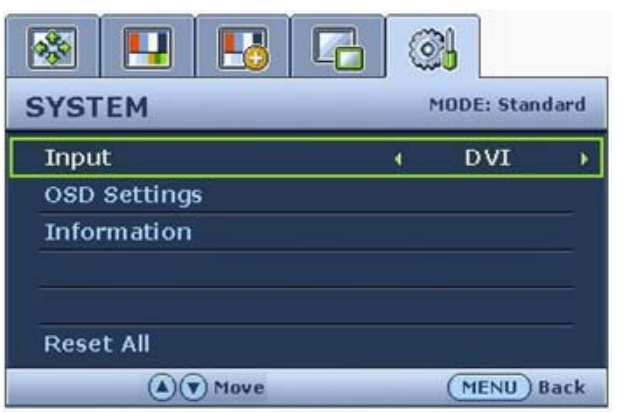

- 1. Press the MENU key to display the main menu.
- 2. Press the  $\textcolor{blue}\bullet$  or  $\textcolor{blue}\bullet$  keys to select SYSTEM and then press the ENTER key to enter the menu.
- 3. Press the  $\bullet$  or  $\bullet$  keys to move the highlight to a menu item and then press the ENTER key to select that item.
- 4. Press the  $\bullet$  or  $\bullet$  keys to make adjustments or selections.
- 5. To return to the previous menu, press the MENU key.

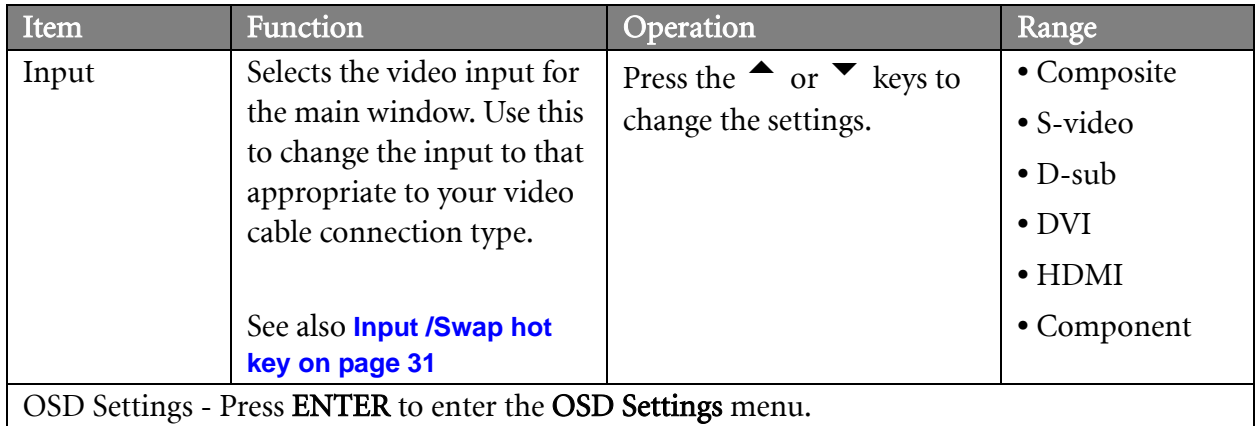

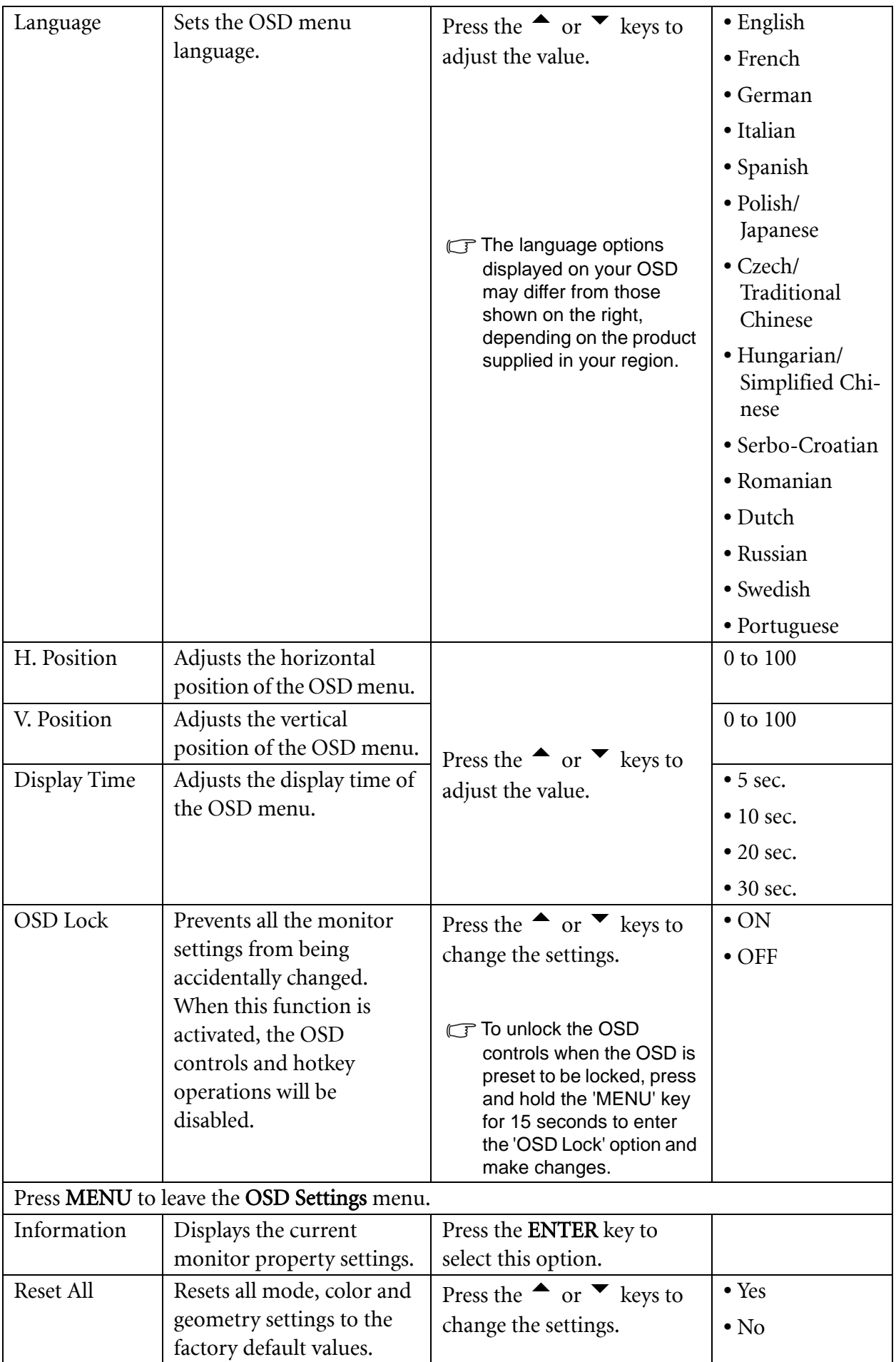

# <span id="page-41-0"></span>9. Troubleshooting

### <span id="page-41-1"></span>Frequently asked questions (FAQ)

- The image is blurred:
- **Example 24** section, and then select the correct  $\blacksquare$  Read the How to adjust the select the correct resolution, refresh rate and make adjustments based on these instructions.
- G How do you use a VGA extension cable?

Remove the extension cable for the test. Is the image now in focus? If not, optimize the image by working through the instructions in the **[How to adjust the screen refresh rate on page 25](#page-24-0)** section It is normal for blurring to occur due to conduction losses in extension cables. You can minimize these losses by using an extension cable with better conduction quality or with a built-in booster.

- C<sup>T</sup> Does the blurring only occur at resolutions lower than the native (maximum) resolution? Read the **[How to adjust the screen resolution on page 24](#page-23-0)** section. Select the native resolution.
- Pixel errors can be seen:
- $\mathbb{C}^7$  One of several pixels is permanently black, one or more pixels are permanently white, one or more pixels are permanently red, green, blue or another color.
	- Clean the LCD screen.
	- Cycle power on-off.
	- These are pixels that are permanently on or off and is a natural defect that occurs in LCD technology.
- The image has a faulty coloration:

 $\mathbb{F}$ It has a yellow, blue or pink appearance.

Select MENU > PICTURE > Color > Reset Color, and then choose "Yes" in the "Caution" message box to reset the color settings to the factory defaults.

If the image is still not correct and the OSD also has faulty coloration, this means one of the three primary colors is missing in the signal input. Now check the signal cable connectors. If any pin is bent or broken off, please contact your dealer to get necessary support.

No image can be seen:

 $\mathbb{F}$  is the prompt on the display illuminated in green?

If the LED is illuminated in green and there is a message "Out of Range" on the screen, this means you are using a display mode that this monitor does not support, please change the setting to one of the supported mode. Please read "**[Supported PC Timings on page 44](#page-43-0)**" section. Recommended mode is 1920 x 1200 @ 60Hz.

- Faint shadow from the static image displayed is visible on the screen:
- Activate the power management function to let your computer and monitor go into a low power "sleep" mode when not actively in use.
- Use a screensaver to prevent the occurrence of image retention.
- $\circled{2}$  Is the prompt on the display illuminated in orange?

If the LED is illuminated in orange, the power management mode is active. Press any key on the computer keyboard or move the mouse. If that does not help, check the signal cable connectors. If any pin is bent or broken off, please contact your dealer to get necessary support.

### $\mathbb{F}$  is the prompt on the display not illuminated at all?

Check the power supply mains socket, the external power supply and the mains switch.

- The image is distorted, flashes or flickers:
- G Read the [How to adjust the screen resolution on page 24](#page-23-0) section and then select the correct resolution, refresh rate and make adjustments based on these instructions.
- The image is displaced in one direction:
- **T** Read the [How to adjust the screen resolution on page 24](#page-23-0) section and then select the correct resolution, refresh rate and make adjustments based on these instructions.

### <span id="page-42-0"></span>Need more help?

If your problems remain after checking this manual, please contact your place of purchase or e-mail us at: Support@BenQ.com

# <span id="page-43-0"></span>10. Supported PC Timings

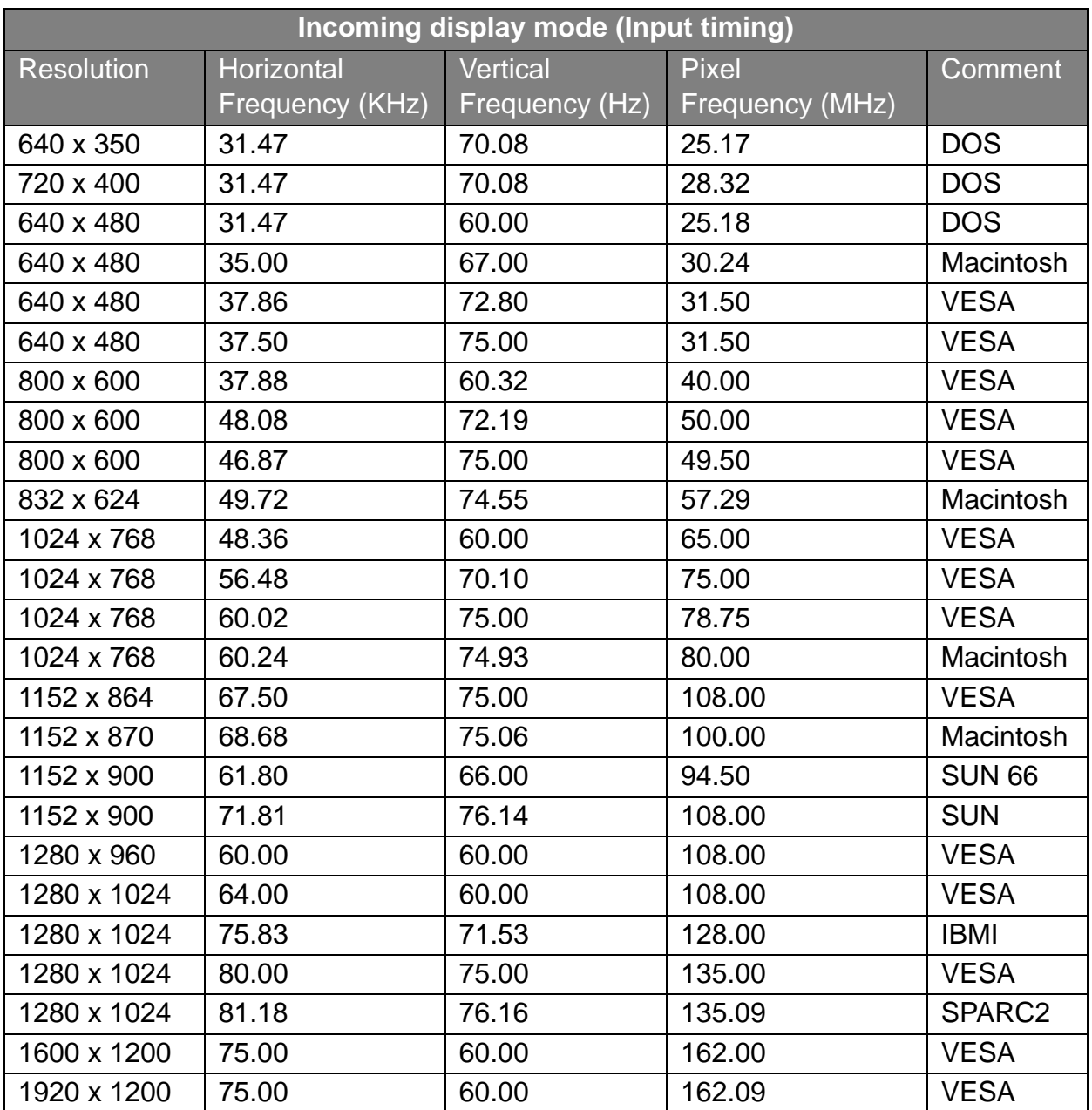

• Image disruption may occur as a result of signal frequency differences from graphic cards which do not correspond with the usual standard. This is not, however, an error. You may improve this situation by altering an automatic setting or by manually changing the phase setting and the pixel frequency from the "Display" menu.

• To extend the service life of the product, we recommend that you use your computer's power management function.

# <span id="page-44-0"></span>11. Specifications

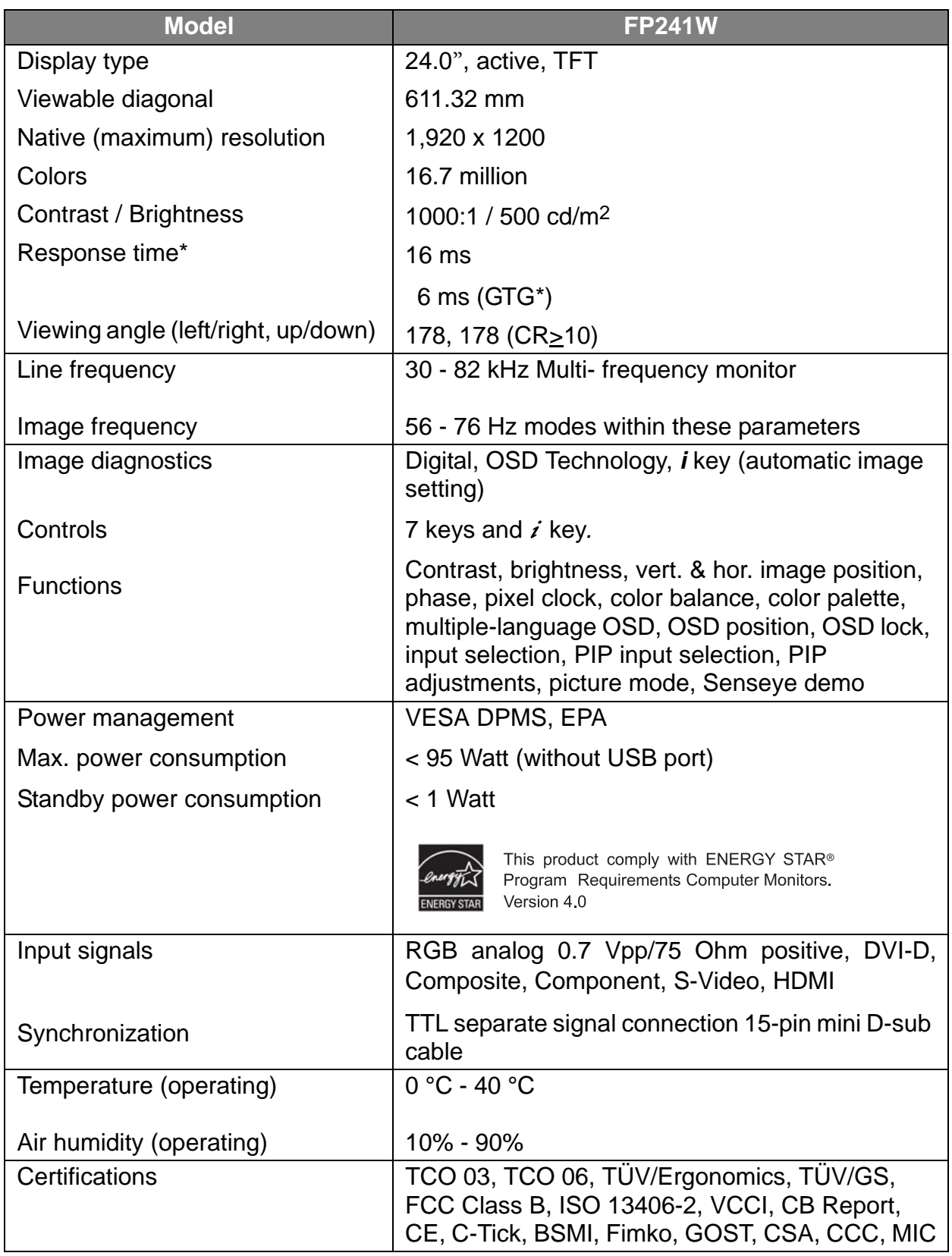

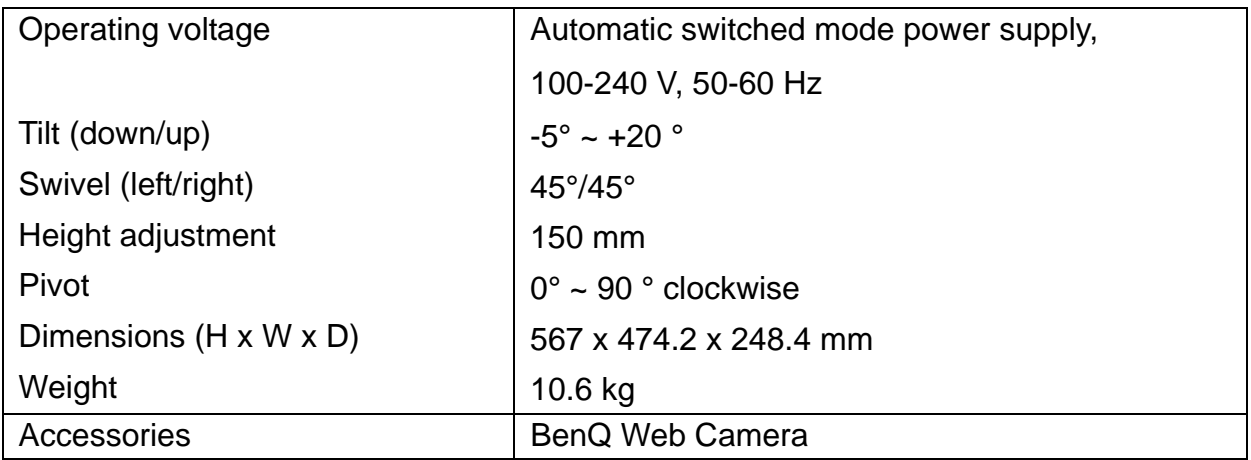

\*Response Time: The time it takes to switch a pixel off and then on and then off again (or from black to white and back to black). A low response time is desirable for the display of moving images without ghosting. The Response Time quoted for many LCD monitors is specific to transitions from black to white and back again, it does not specify the time required to switch between the many gray levels or colors that make up an image.

\*Gray to Gray or GTG Response Time: "Real world" video content contains a combination of grayscale images. It generally takes longer for a pixel to transition to an intermediate level of intensity (i.e. a gray or color level) than it does for it to turn completely black or completely white. For example the "Gray to Gray response time" of an LCD panel may generally be 30 to 40 ms while the "Response Time" is 12 ms. BenQ's AMA technology greatly reduces the GTG (Gray to Gray) response time so moving parts of the image are clearer, no matter what the image content is. With Advanced Motion Acceleration (AMA), the average GTG response time can be as low as 6 ms.

Free Manuals Download Website [http://myh66.com](http://myh66.com/) [http://usermanuals.us](http://usermanuals.us/) [http://www.somanuals.com](http://www.somanuals.com/) [http://www.4manuals.cc](http://www.4manuals.cc/) [http://www.manual-lib.com](http://www.manual-lib.com/) [http://www.404manual.com](http://www.404manual.com/) [http://www.luxmanual.com](http://www.luxmanual.com/) [http://aubethermostatmanual.com](http://aubethermostatmanual.com/) Golf course search by state [http://golfingnear.com](http://www.golfingnear.com/)

Email search by domain

[http://emailbydomain.com](http://emailbydomain.com/) Auto manuals search

[http://auto.somanuals.com](http://auto.somanuals.com/) TV manuals search

[http://tv.somanuals.com](http://tv.somanuals.com/)